# **Solução de problemas do Firepower Threat Defense, Conceitos básicos de IGMP e multicast**

## **Contents**

Introdução Pré-requisitos Requisitos Componentes Utilizados Informações de Apoio **Configurar** Conceitos básicos de IGMP Tarefa 1 - Tráfego de multicast do plano de controle Tarefa 2 - Configurar multicast básico Espionagem de IGMP Tarefa 3 - Grupo estático IGMP versus grupo de junção IGMP igmp static-group igmp join-group Tarefa 4 - Configurar o roteamento multicast stub IGMP Problemas conhecidos Filtrar tráfego multicast em zonas de destino Os relatórios IGMP são negados pelo firewall quando o limite de interface IGMP é excedido O Firewall ignora os relatórios IGMP para o intervalo de endereço 232.x.x.x/8 Informações Relacionadas

## **Introdução**

Este documento descreve os conceitos básicos do multicast e como o Firepower Threat Defense (FTD) implementa o Internet Group Management Protocol (IGMP).

## **Pré-requisitos**

## **Requisitos**

Conhecimento básico de roteamento IP.

## **Componentes Utilizados**

As informações neste documento foram criadas a partir de dispositivos em um ambiente de laboratório específico. Todos os dispositivos utilizados neste documento foram iniciados com uma configuração (padrão) inicial. Se a rede estiver ativa, certifique-se de que você entenda o impacto potencial de qualquer comando.

O conteúdo deste artigo também se aplica ao software Adaptive Security Appliance (ASA).

As informações neste documento são baseadas nestas versões de software e hardware:

- Defesa contra ameaças do Cisco Firepower 4125 versão 7.1.0.
- Firepower Management Center (FMC) versão 7.1.0.
- ASA versão 9.19.1.

## **Informações de Apoio**

### **Definições**

- Unicast  $=$  de um único host para outro host (um para um).
- Broadcast = de um único host para TODOS os hosts possíveis (um para todos).
- **Multicast = de um host de um grupo de hosts para um grupo de hosts (um para muitos ou muitos para muitos).**
- $\bullet$  Anycast = de um host para o host mais próximo de um grupo (um para um de muitos).

### **Conceitos básicos**

- O Multicast RFC 988 foi escrito em 1986 por Steve Deering.
- O Multicast IPv4 usa o intervalo 224.0.0.0/4 (primeiros 4 bits 1110) 224.0.0.0 239.255.255.255.
- Para IPv4, o endereço MAC de L2 deriva do IP multicast de L3:  $01005e(24 \text{ bits}) + 25^\circ \text{ bit sempre } 0 +$ 23 bits inferiores do endereço IPv4 multicast.
- O Multicast IPv6 usa o intervalo FF00::/8 e é mais flexível que o multicast IPv4, pois pode incorporar o IP do ponto de encontro (RP).
- Para IPv6, o endereço MAC de L2 deriva do multicast de L3: 3333 + 32 bits inferiores do endereço IPv6 multicast.
- Vantagens do multicast: eficiência devido à carga reduzida na origem. Desempenho, pois evita a duplicação ou a inundação de tráfego.
- Desvantagens de multicast: transporte não confiável (baseado em UDP), sem prevenção de congestionamento, entrega fora de sequência.
- O multicast não é suportado na Internet pública, pois requer todos os dispositivos no caminho para ativá-lo. Normalmente, usado quando todos os dispositivos estão sob uma autoridade administrativa comum.
- Aplicações típicas de multicast: fluxo de vídeo interno, videoconferência.

## **Multicast versus unicast replicado**

No Unicast Replicado, a origem cria várias cópias do mesmo pacote unicast (réplicas) e as envia para vários hosts de destino. O multicast move a carga do host de origem para a rede, enquanto no Unicast Replicado todo o trabalho é feito no host de origem.

## **Configurar**

## **Conceitos básicos de IGMP**

- O IGMP é a "linguagem" falada entre os receptores multicast e o dispositivo L3 local (normalmente um roteador).
- O IGMP é um protocolo da camada 3 (como o ICMP) e usa o **número 2 do protocolo IP.**
- Existem atualmente 3 versões de IGMP. A versão padrão do IGMP no firewall é a versão 2. **Somente as versões 1 e 2 são suportadas atualmente.**
- Entre IGMPv1 e IGMPv2, as principais diferenças são:
	- IGMPv1 não tem mensagem de Grupo de Saída.
	- O IGMPv1 não tem uma consulta específica de grupo (usada pelo firewall quando um host sai •de um grupo multicast).
- IGMPv1 não tem processo de eleição de consultante.
- **O IGMPv3 não é suportado atualmente** no ASA/FTD, mas como referência, a diferença importante entre o IGMPv2 e o IGMPv3 é a inclusão de uma consulta específica de grupo e origem no IGMPv3, que é usada no Source-Specific Multicast (SSM).
- Consultas IGMPv1/IGMPv2/IGMPv3 = **224.0.0.1** Licença de IGMPv2 = **224.0.0.2** Relatório de associação IGMPv3 = **224.0.0.22**
- Se um host desejar ingressar pode enviar uma mensagem de **relatório de associação IGMP não solicitado**:

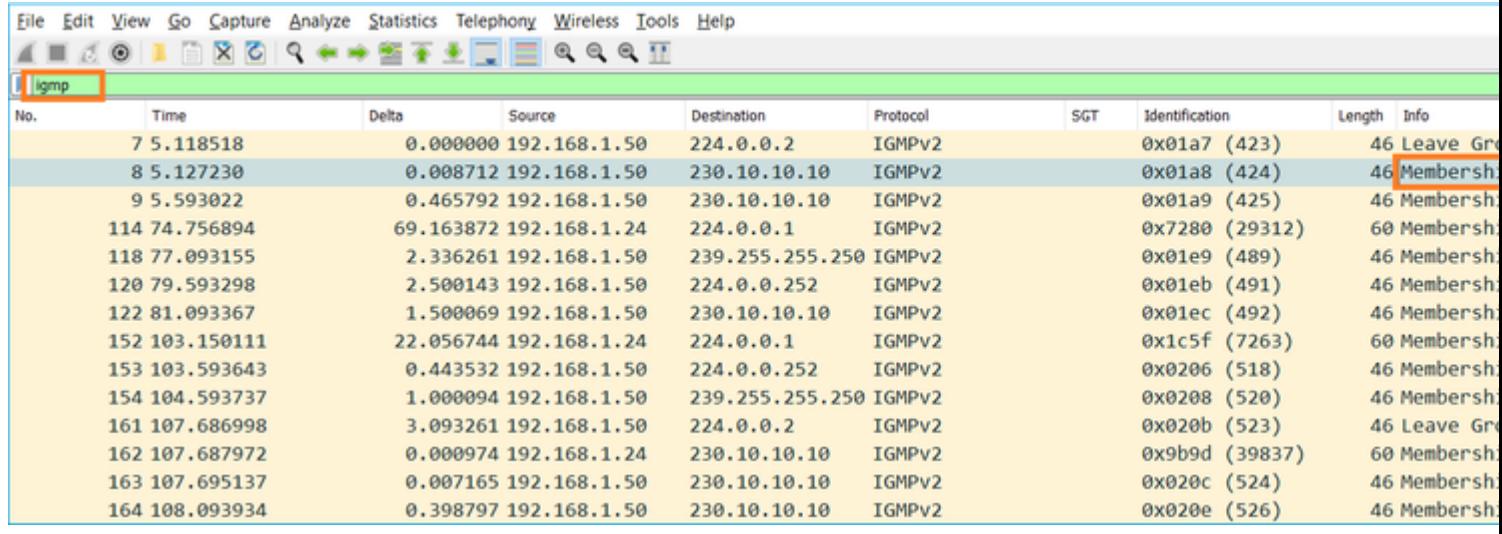

- Do ponto de vista do firewall, há **2 tipos de consultas IGMP: consultas gerais** e **consultas específicas de grupo**
- Quando o firewall recebe uma mensagem IGMP Leave Group, ele precisa verificar se há outros membros desse grupo na sub-rede. Por esse motivo, o firewall envia uma **consulta específica ao grupo:**

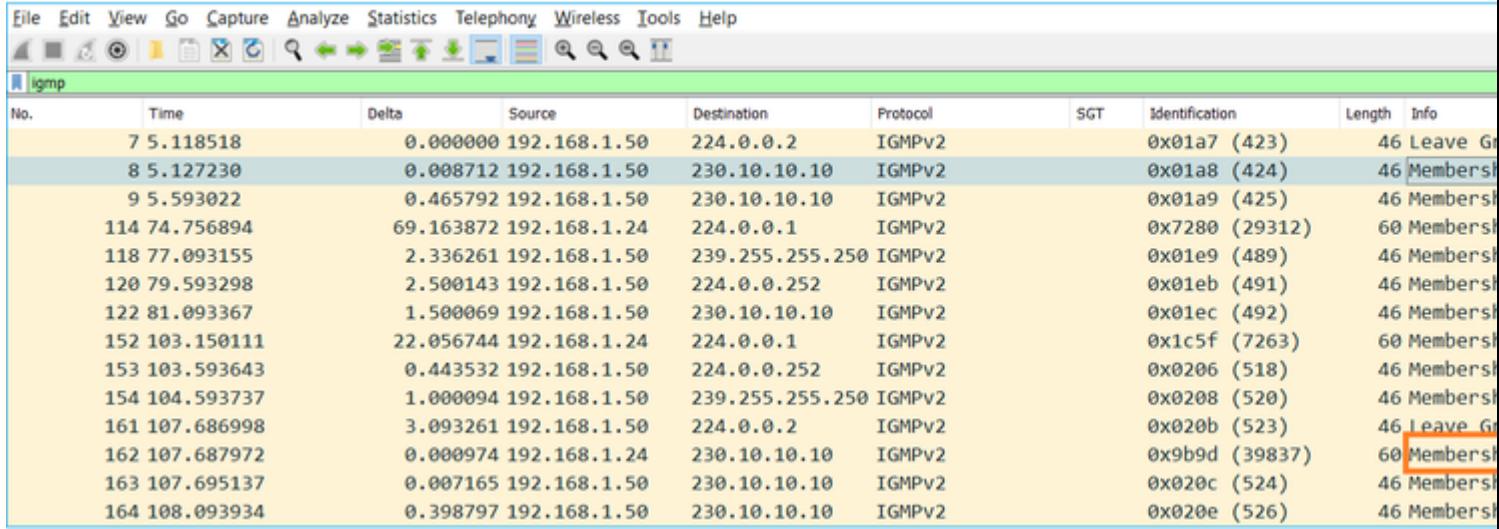

Em sub-redes onde há vários roteadores/firewalls, um **consultante** (um dispositivo que envia todas as • consultas IGMP) é escolhido:

firepower#

**show igmp interface INSIDE**

INSIDE is up, line protocol is up Internet address is 192.168.1.97/24 IGMP is enabled on interface Current IGMP version is 2 IGMP query interval is 125 seconds IGMP querier timeout is 60 seconds IGMP max query response time is 10 seconds Last member query response interval is 1 seconds Inbound IGMP access group is: IGMP limit is 500, currently active joins: 2 Cumulative IGMP activity: 21 joins, 20 leaves

 **IGMP querying router is 192.168.1.97 (this system)**

<-- IGMP querier

No FTD, semelhante a um ASA clássico, você pode habilitar **debug igmp** para ver mensagens • relacionadas ao IGMP:

<#root>

firepower#

**debug igmp**

IGMP debugging is on IGMP: Received v2 Query on DMZ from 192.168.6.1

**IGMP: Received v2 Report on INSIDE from 192.168.1.50 for 239.255.255.250**

<-- Received an IGMP packet IGMP: group\_db: add new group 239.255.255.250 on INSIDE IGMP: MRIB updated (\*,239.255.255.250) : Success IGMP: Switching to EXCLUDE mode for 239.255.255.250 on INSIDE IGMP: Updating EXCLUDE group timer for 239.255.255.250 IGMP: Received v2 Report on INSIDE from 192.168.1.50 for 230.10.10.10 IGMP: group\_db: add new group 230.10.10.10 on INSIDE IGMP: MRIB updated (\*,230.10.10.10) : Success IGMP: Switching to EXCLUDE mode for 230.10.10.10 on INSIDE IGMP: Updating EXCLUDE group timer for 230.10.10.10 IGMP: Send v2 general Query on INSIDE IGMP: Received v2 Query on INSIDE from 192.168.1.97 IGMP: Send v2 general Query on OUTSIDE IGMP: Received v2 Query on OUTSIDE from 192.168.103.91 IGMP: Received v2 Report on INSIDE from 192.168.1.50 for 239.255.255.250 IGMP: Updating EXCLUDE group timer for 239.255.255.250 IGMP: Received v2 Report on INSIDE from 192.168.1.50 for 230.10.10.10 IGMP: Updating EXCLUDE group timer for 230.10.10.10

• Um host normalmente deixa um grupo multicast com uma mensagem **Leave Group** (IGMPv2).

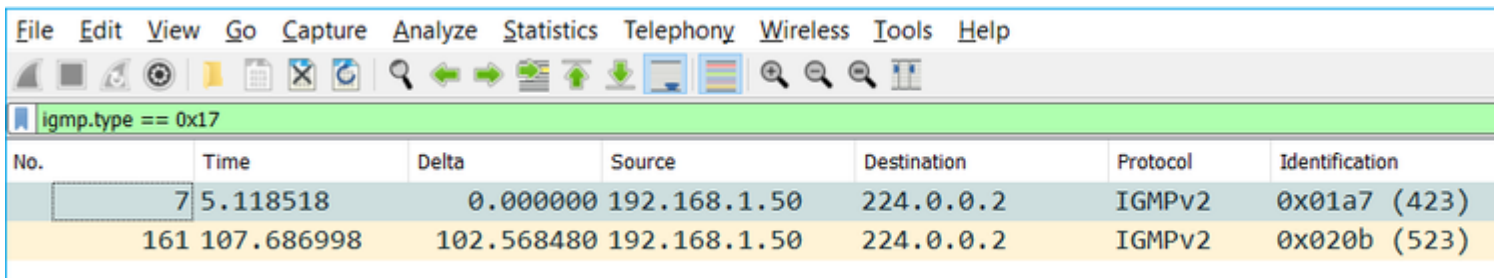

## **Tarefa 1 - Tráfego de multicast do plano de controle**

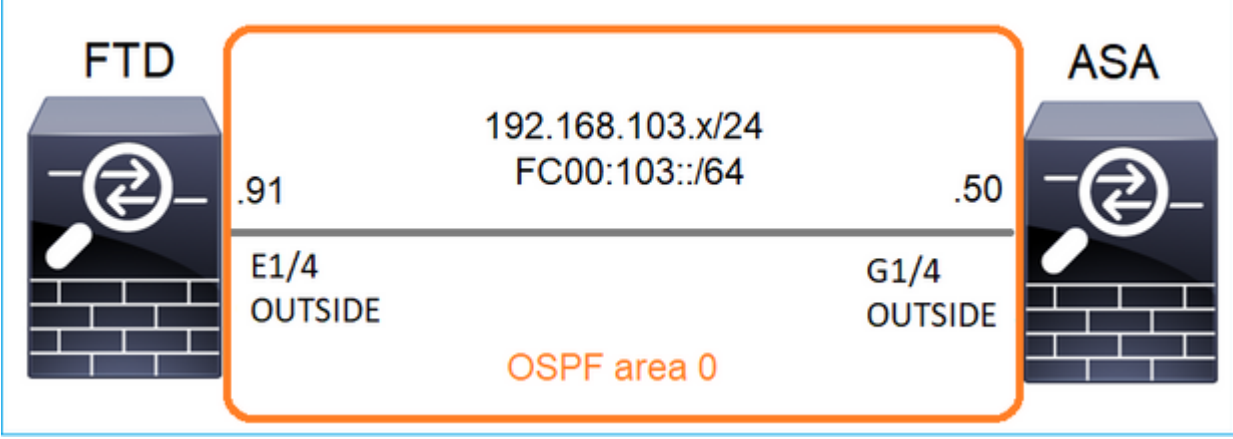

Configure um OSPFv2 e um OSPFv3 entre o FTD e o ASA. Verifique como os 2 dispositivos lidam com o tráfego multicast de L2 e L3 gerado pelo OSPF.

## **Solução**

## configuração de OSPFv2

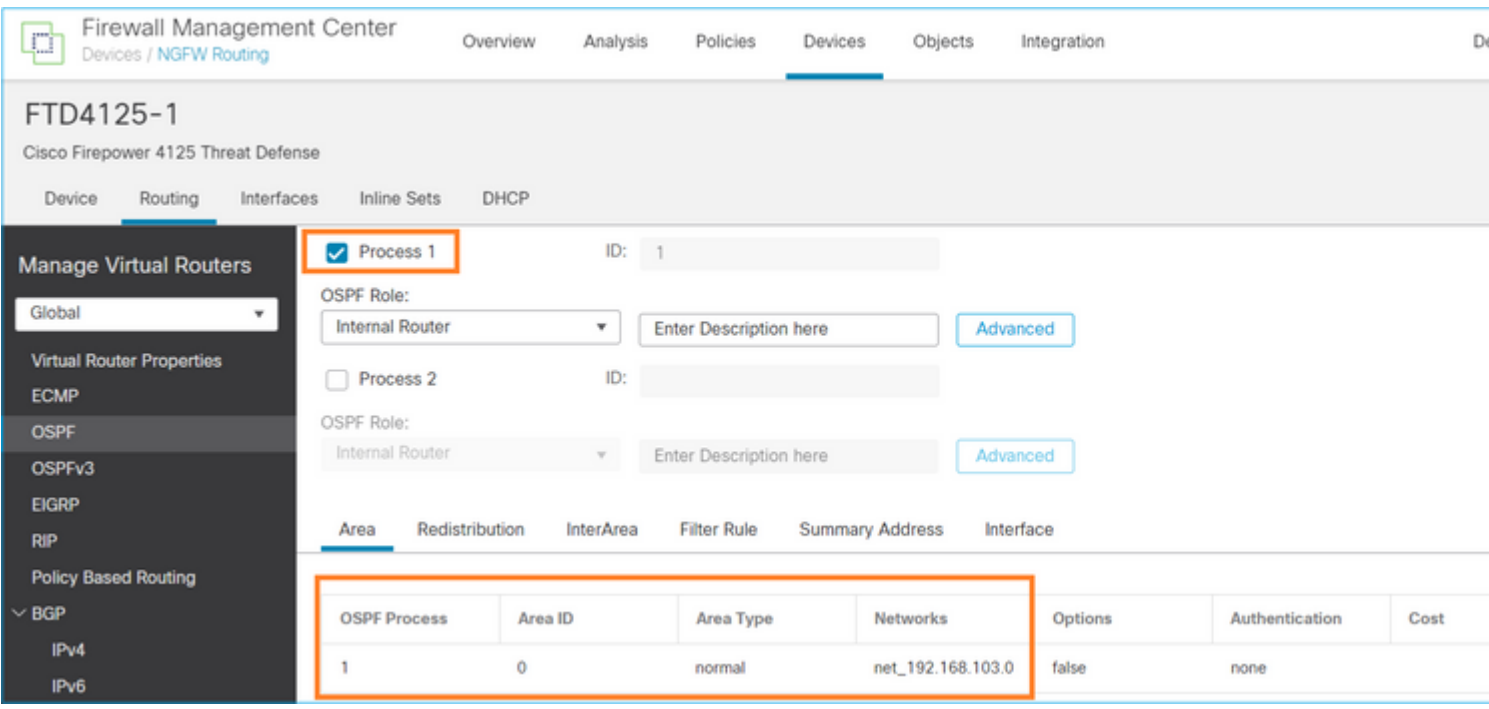

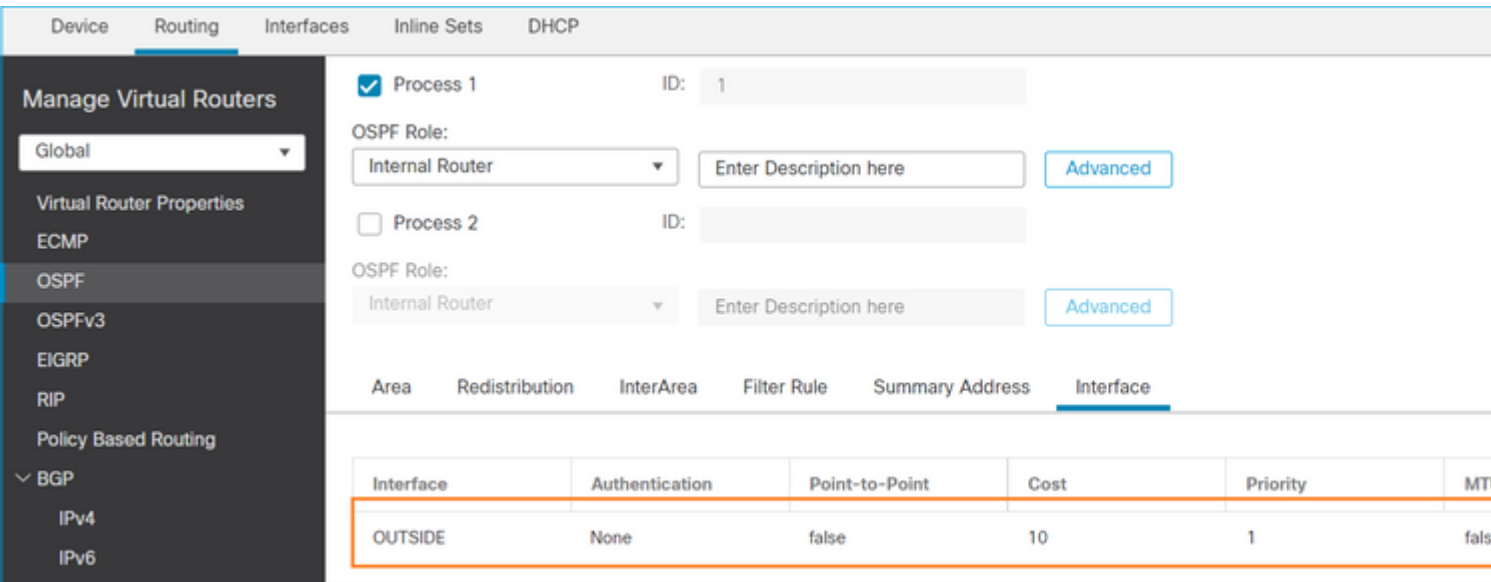

Da mesma forma, para OSPFv3

Configuração na CLI do FTD:

#### <#root>

```
router ospf 1
```

```
 network 192.168.103.0 255.255.255.0 area 0
 log-adj-changes
!
ipv6 router ospf 1
 no graceful-restart helper
 log-adjacency-changes
!
interface Ethernet1/4
nameif OUTSIDE
security-level 0
ip address 192.168.103.91 255.255.255.0
ipv6 address fc00:103::91/64
ospf authentication null
ipv6 ospf 1 area 0
```
A configuração cria essas entradas nas tabelas de permissão do Caminho de Segurança Acelerado (ASP) de FTD para que o tráfego multicast de entrada não seja bloqueado:

```
<#root>
firepower#
show asp table classify domain permit
...
in id=0x14f922db85f0, priority=13,
domain=permit, deny=false
```

```
<-- permit the packets
        hits=1, user_data=0x0, cs_id=0x0, reverse, flags=0x0, protocol=89
         src ip/id=0.0.0.0, mask=0.0.0.0, port=0, tag=any
dst ip/id=224.0.0.5, mask=255.255.255.255,
 port=0, tag=any, dscp=0x0, nsg_id=none <-- OSPF for IPv4
input_ifc=OUTSIDE
(vrfid:0), output_ifc=identity(vrfid:0) <-- ingress interface
in id=0x14f922db9350, priority=13,
domain=permit, deny=false
<-- permit the packets
        hits=0, user_data=0x0, cs_id=0x0, reverse, flags=0x0, protocol=89
         src ip/id=0.0.0.0, mask=0.0.0.0, port=0, tag=any
 dst ip/id=224.0.0.6, mask=255.255.255.255
, port=0, tag=any, dscp=0x0, nsg_id=none <-- OSPF for IPv4
input_ifc=OUTSIDE
(vrfid:0), output_ifc=identity(vrfid:0) <-- ingress interface
Para IPv6:
<#root>
...
in id=0x14f923fb16f0, priority=13,
domain=permit, deny=false
 <-- permit the packets
       hits=1, user data=0x0, cs id=0x0, reverse, flags=0x0, protocol=89
         src ip/id=::/0, port=0, tag=any
dst ip/id=ff02::5/128
, port=0, tag=any, , nsg_id=none <-- OSPF for IPv6
input_ifc=OUTSIDE
(vrfid:0), output_ifc=identity(vrfid:0) <-- ingress interface
in id=0x14f66e9d4780, priority=13,
domain=permit, deny=false
<-- permit the packets
        hits=0, user_data=0x0, cs_id=0x0, reverse, flags=0x0, protocol=89
         src ip/id=::/0, port=0, tag=any
dst ip/id=ff02::6/128
```
, port=0, tag=any, , nsg\_id=none <-- OSPF for IPv6

```
input_ifc=OUTSIDE
```

```
(vrfid:0), output_ifc=identity(vrfid:0) <-- ingress interface
...
```
As adjacências de OSPFv2 e OSPFv3 são UP:

<#root>

firepower#

**show ospf neighbor**

Neighbor ID Pri State Dead Time Address Interface 192.168.103.50 1

**FULL/BDR**

0:00:35 192.168.103.50 OUTSIDE <-- OSPF neighbor is up

firepower#

**show ipv6 ospf neighbor**

Neighbor ID Pri State Dead Time Interface ID Interface 192.168.103.50 1

**FULL/BDR**

```
 0:00:34 3267035482 OUTSIDE <-- OSPF neighbor is up
```
Estas são as sessões OSPF multicast terminadas na caixa:

<#root>

firepower#

**show conn all | include OSPF**

OSPF OUTSIDE fe80::2be:75ff:fef6:1d8e NP Identity Ifc ff02::5, idle 0:00:09, bytes 5924, flags OSPF OUTSIDE 192.168.103.50 NP Identity Ifc 224.0.0.5, idle 0:00:03, bytes 8904, flags OSPF OUTSIDE ff02::5 NP Identity Ifc fe80::f6db:e6ff:fe33:442e, idle 0:00:01, bytes 6304, flags OSPF OUTSIDE 224.0.0.5 NP Identity Ifc 192.168.103.91, idle 0:00:00, bytes 25220, flags

Como teste, habilite a captura para IPv4 e limpe as conexões com o dispositivo:

<#root>

firepower#

**capture CAP interface OUTSIDE trace** firepower# **clear conn all** 12 connection(s) deleted. firepower# **clear capture CAP** firepower# !

**Aviso**: isso causa uma interrupção! O exemplo é mostrado apenas para fins de demonstração!

Os pacotes OSPF capturados:

<#root>

**firepower# show capture CAP | include proto-89**

```
1: 12:25:33.142189 192.168.103.50 > 224.0.0.5 ip-proto-89, length 60
2: 12:25:33.702691 192.168.103.91 > 224.0.0.5 ip-proto-89, length 60
7: 12:25:36.317000 192.168.206.100 > 224.0.0.5 ip-proto-89, length 56
8: 12:25:36.952587 fe80::2be:75ff:fef6:1d8e > ff02::5 ip-proto-89 40 [flowlabel 0xe] [hlim 1]
12: 12:25:41.282608 fe80::f6db:e6ff:fe33:442e > ff02::5 ip-proto-89 40 [flowlabel 0xe] [hlim 1]
```
Veja como o pacote multicast OSPFv2 é tratado pelo firewall:

<#root> firepower# **show capture CAP packet-number 1 trace** 115 packets captured **1: 12:25:33.142189 192.168.103.50 > 224.0.0.5 ip-proto-89, length 60** <-- The first packet of the flow Phase: 1 Type: CAPTURE Subtype: Result: ALLOW Elapsed time: 6344 ns Config: Additional Information: MAC Access list Phase: 2 Type: ACCESS-LIST Subtype: Result: ALLOW Elapsed time: 6344 ns Config: Implicit Rule

Additional Information: MAC Access list Phase: 3 Type: ROUTE-LOOKUP Subtype: No ECMP load balancing Result: ALLOW Elapsed time: 10736 ns Config: Additional Information: Destination is locally connected. No ECMP load balancing. Found next-hop 192.168.103.50 using egress ifc OUTSIDE(vrfid:0) Phase: 4 Type: ACCESS-LIST Subtype: Result: ALLOW Elapsed time: 5205 ns Config: Implicit Rule Additional Information: Phase: 5 Type: NAT Subtype: per-session Result: ALLOW Elapsed time: 5205 ns Config: Additional Information: Phase: 6 Type: IP-OPTIONS Subtype: Result: ALLOW Elapsed time: 5205 ns Config: Additional Information: Phase: 7 Type: CLUSTER-REDIRECT Subtype: cluster-redirect Result: ALLOW Elapsed time: 29280 ns Config: Additional Information: Phase: 8 Type: MULTICAST Subtype: Result: ALLOW Elapsed time: 976 ns Config: Additional Information: **Phase: 9**

**Type: OSPF**

<-- The OSPF process

**Subtype: ospf**

**Result: ALLOW**

**Elapsed time: 488 ns**

**Config:**

**Additional Information:**

Phase: 10 Type: FLOW-CREATION Subtype: Result: ALLOW Elapsed time: 13176 ns Config: Additional Information: New flow created with id 620, packet dispatched to next module

```
Result:
input-interface: OUTSIDE(vrfid:0)
input-status: up
input-line-status: up
output-interface: OUTSIDE(vrfid:0)
output-status: up
output-line-status: up
Action: allow
Time Taken: 82959 ns
```
É assim que o pacote multicast do OSPFv3 é tratado pelo firewall:

<#root>

firepower#

**show capture CAP packet-number 8 trace**

274 packets captured

**8: 12:25:36.952587 fe80::2be:75ff:fef6:1d8e > ff02::5 ip-proto-89 40 [flowlabel 0xe] [hlim 1]**

<-- The first packet of the flow Phase: 1 Type: CAPTURE Subtype: Result: ALLOW Elapsed time: 7564 ns Config: Additional Information: MAC Access list

Phase: 2 Type: ACCESS-LIST Subtype: Result: ALLOW Elapsed time: 7564 ns Config: Implicit Rule Additional Information: MAC Access list Phase: 3 Type: ROUTE-LOOKUP Subtype: No ECMP load balancing Result: ALLOW Elapsed time: 8296 ns Config: Additional Information: Destination is locally connected. No ECMP load balancing. Found next-hop ff02::5 using egress ifc identity(vrfid:0) Phase: 4 Type: ACCESS-LIST Subtype: Result: ALLOW Elapsed time: 8784 ns Config: Implicit Rule Additional Information: Phase: 5 Type: NAT Subtype: per-session Result: ALLOW Elapsed time: 8784 ns Config: Additional Information: Phase: 6 Type: CLUSTER-REDIRECT Subtype: cluster-redirect Result: ALLOW Elapsed time: 27816 ns Config: Additional Information: **Phase: 7 Type: OSPF** <-- The OSPF process **Subtype: ospf Result: ALLOW**

**Elapsed time: 976 ns**

**Additional Information:**

Phase: 8 Type: FLOW-CREATION Subtype: Result: ALLOW Elapsed time: 13664 ns Config: Additional Information: New flow created with id 624, packet dispatched to next module Result: input-interface: OUTSIDE(vrfid:0) input-status: up input-line-status: up output-interface: NP Identity Ifc Action: allow Time Taken: 83448 ns

## **Tarefa 2 - Configurar multicast básico**

#### **Topologia**

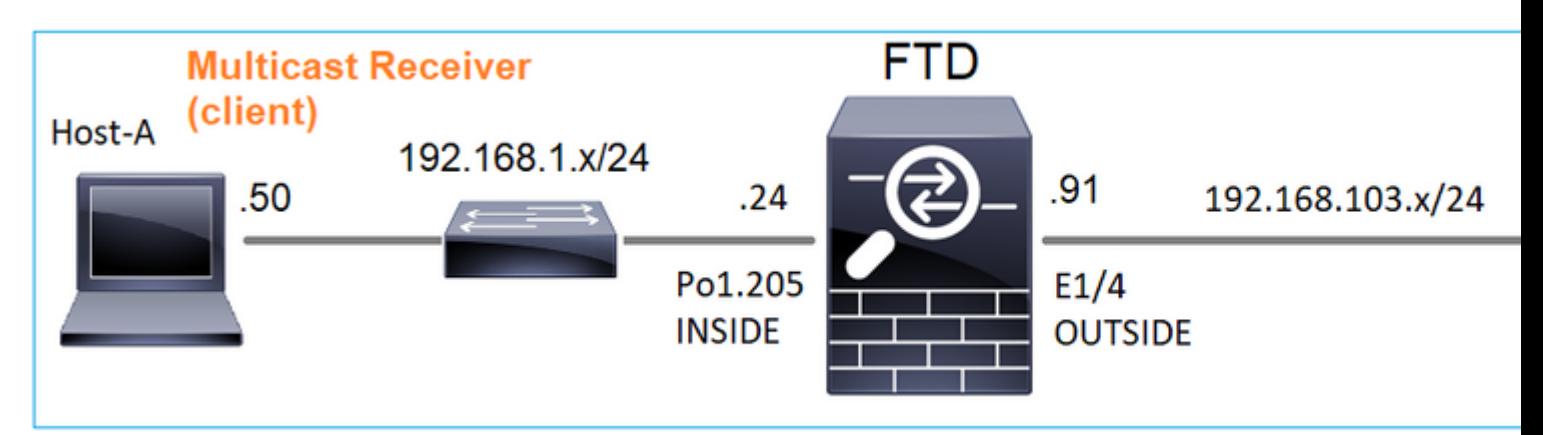

#### **Requisitos**

Configure o firewall de modo que o tráfego multicast do servidor seja transmitido para o cliente multicast no IP 230.10.10.10

#### **Solução**

Do ponto de vista do firewall, a configuração mínima é ativar o roteamento multicast globalmente. Isso ativa o IGMP e o PIM em segundo plano em todas as interfaces de firewall.

Na interface do usuário do FMC:

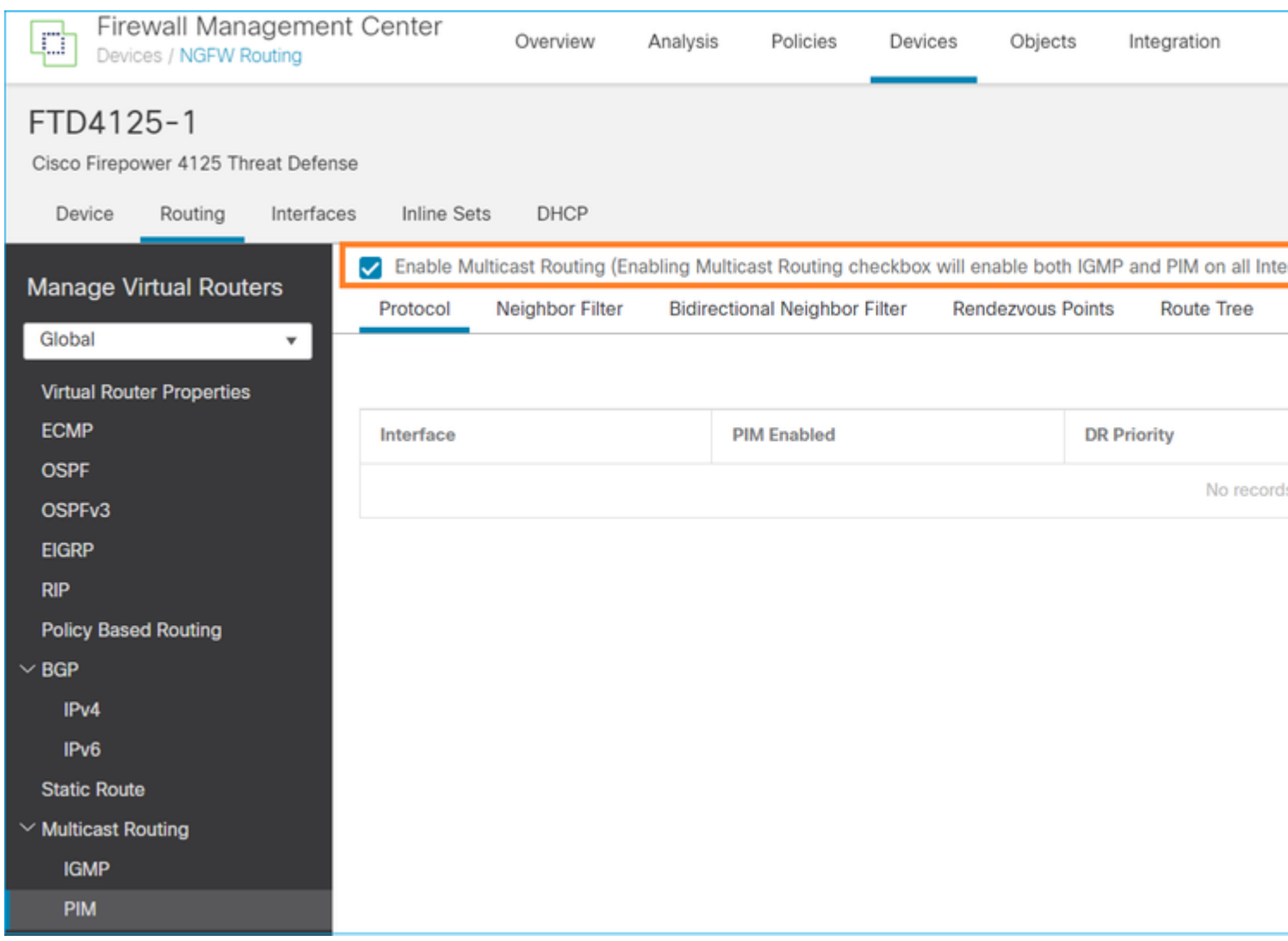

Na CLI do firewall, esta é a configuração enviada por push:

<#root>

firepower#

**show run multicast-routing**

**multicast-routing**

<-- Multicast routing is enabled

## **Verificação de IGMP**

<#root>

firepower#

 **show igmp interface**

diagnostic is up, line protocol is up Internet address is 0.0.0.0/0 IGMP is disabled on interface

```
INSIDE is up, line protocol is up
<-- The interface is UP
   Internet address is 192.168.1.24/24
   IGMP is enabled on interface
<-- IGMP is enabled on the interface
   Current IGMP version is 2
<-- IGMP version
   IGMP query interval is 125 seconds
   IGMP querier timeout is 255 seconds
   IGMP max query response time is 10 seconds
   Last member query response interval is 1 seconds
   Inbound IGMP access group is:
   IGMP limit is 500, currently active joins: 1
   Cumulative IGMP activity: 4 joins, 3 leaves
   IGMP querying router is 192.168.1.24 (this system)
OUTSIDE is up, line protocol is up
<-- The interface is UP
   Internet address is 192.168.103.91/24
   IGMP is enabled on interface
<-- IGMP is enabled on the interface
   Current IGMP version is 2
<-- IGMP version
   IGMP query interval is 125 seconds
   IGMP querier timeout is 255 seconds
   IGMP max query response time is 10 seconds
   Last member query response interval is 1 seconds
   Inbound IGMP access group is:
   IGMP limit is 500, currently active joins: 1
   Cumulative IGMP activity: 1 joins, 0 leaves
   IGMP querying router is 192.168.103.91 (this system)
<#root>
```
firepower#

**show igmp group**

IGMP Connected Group Membership Group Address Interface Uptime Expires Last Reporter 239.255.255.250 INSIDE 00:09:05 00:03:19 192.168.1.50 239.255.255.250 OUTSIDE 00:06:01 00:02:33 192.168.103.60

<#root>

firepower#

**show igmp traffic**

IGMP Traffic Counters Elapsed time since counters cleared: 03:40:48 Received Sent

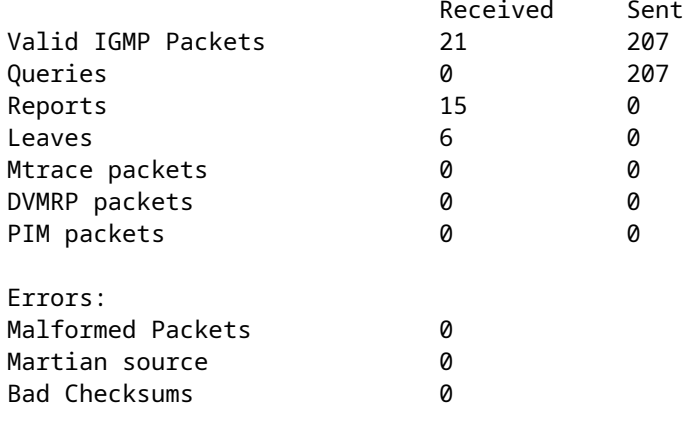

 $\leftarrow$ - IGMP Reports received and sent

#### **Verificação de PIM**

<#root>

firepower#

**show pim interface**

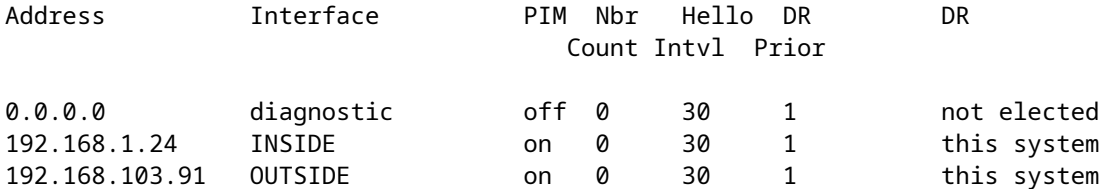

#### **Verificação de MFIB**

<#root>

firepower#

**show mfib**

Entry Flags: C - Directly Connected, S - Signal, IA - Inherit A flag, AR - Activity Required, K - Keepalive Forwarding Counts: Pkt Count/Pkts per second/Avg Pkt Size/Kbits per second Other counts: Total/RPF failed/Other drops Interface Flags: A - Accept, F - Forward, NS - Negate Signalling IC - Internal Copy, NP - Not platform switched SP - Signal Present Interface Counts: FS Pkt Count/PS Pkt Count

(\*,224.0.1.39) Flags: S K

#### **Forwarding: 0/0/0/0**

, Other: 0/0/0 <-- The Forwarding counters are: Pkt Count/Pkts per second/Avg Pkt Size/Kbits per second

```
(*,224.0.1.40) Flags: S K
    Forwarding: 0/0/0/0,
Other: 8/8/0
    <-- The Other counters are: Total/RPF failed/Other drops
(*,232.0.0.0/8) Flags: K
    Forwarding: 0/0/0/0, Other: 0/0/0
```
#### **Tráfego multicast através do firewall**

Nesse caso, o aplicativo media player do VLC é usado como um servidor multicast e um cliente para testar o tráfego multicast:

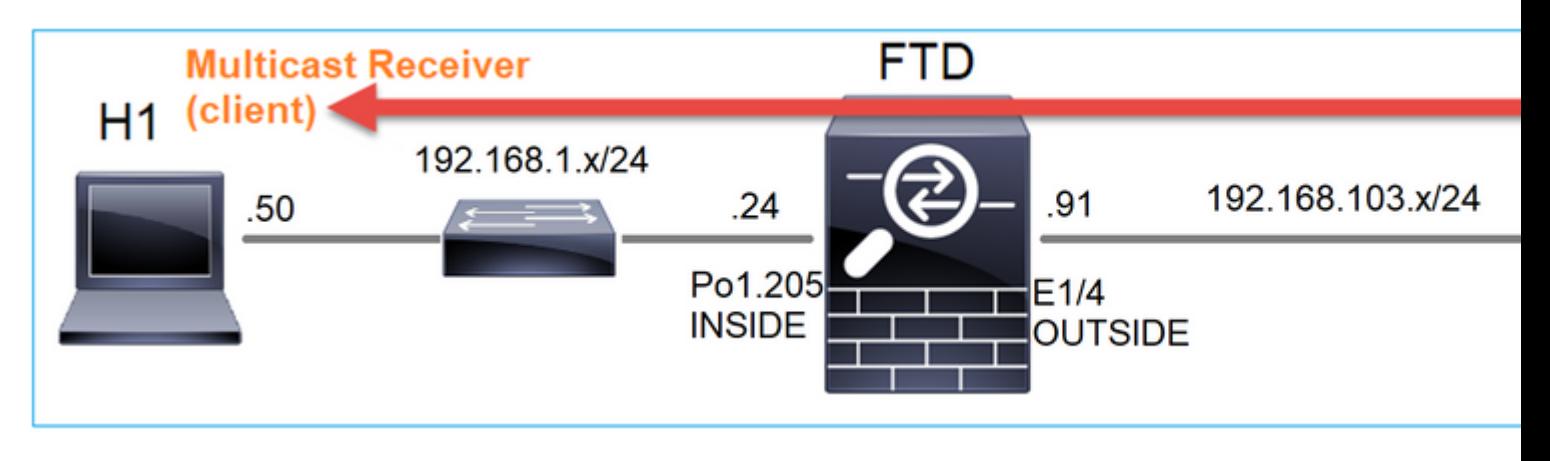

Configuração do servidor multicast VLC:

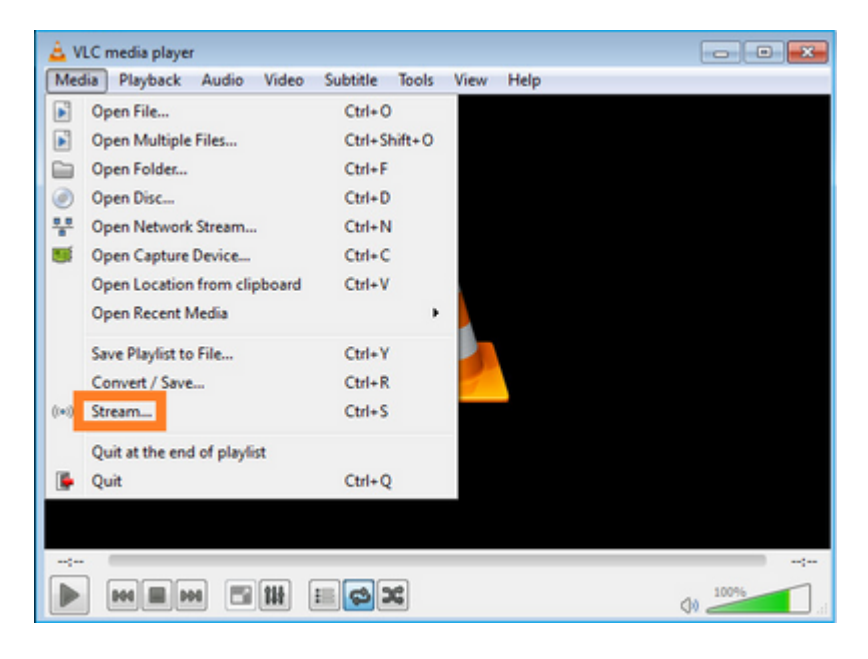

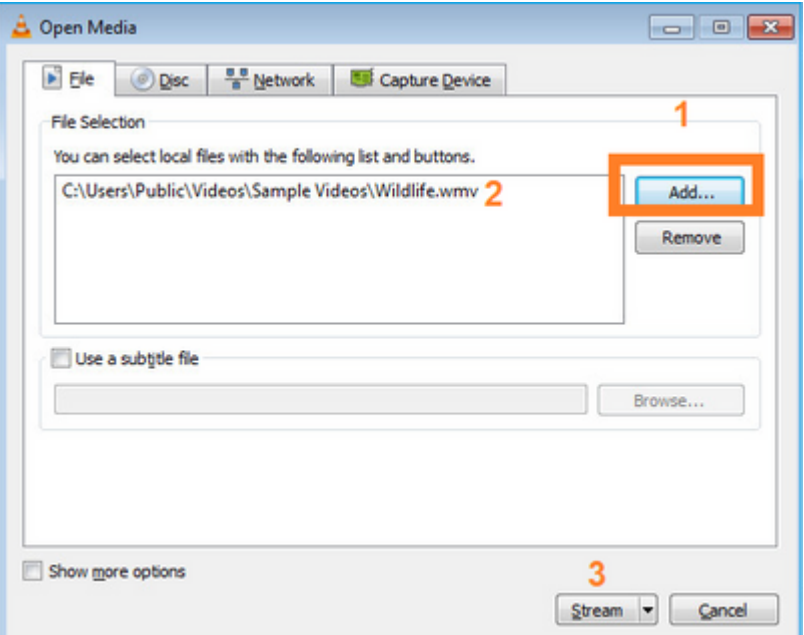

Na próxima tela, basta selecionar **Avançar.**

Selecione o formato:

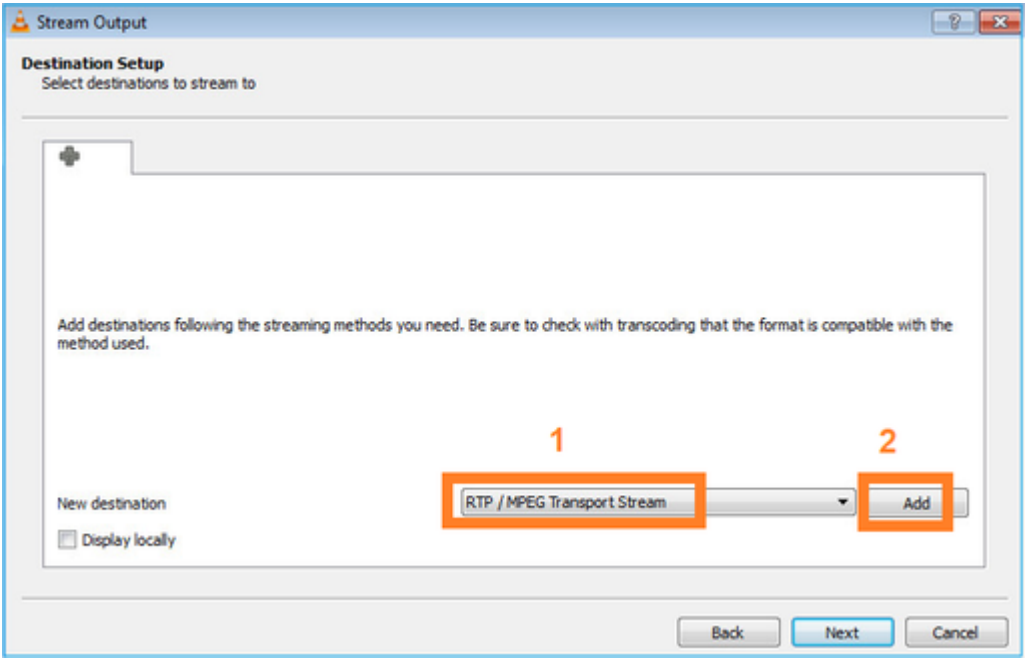

Especifique o IP e a porta multicast:

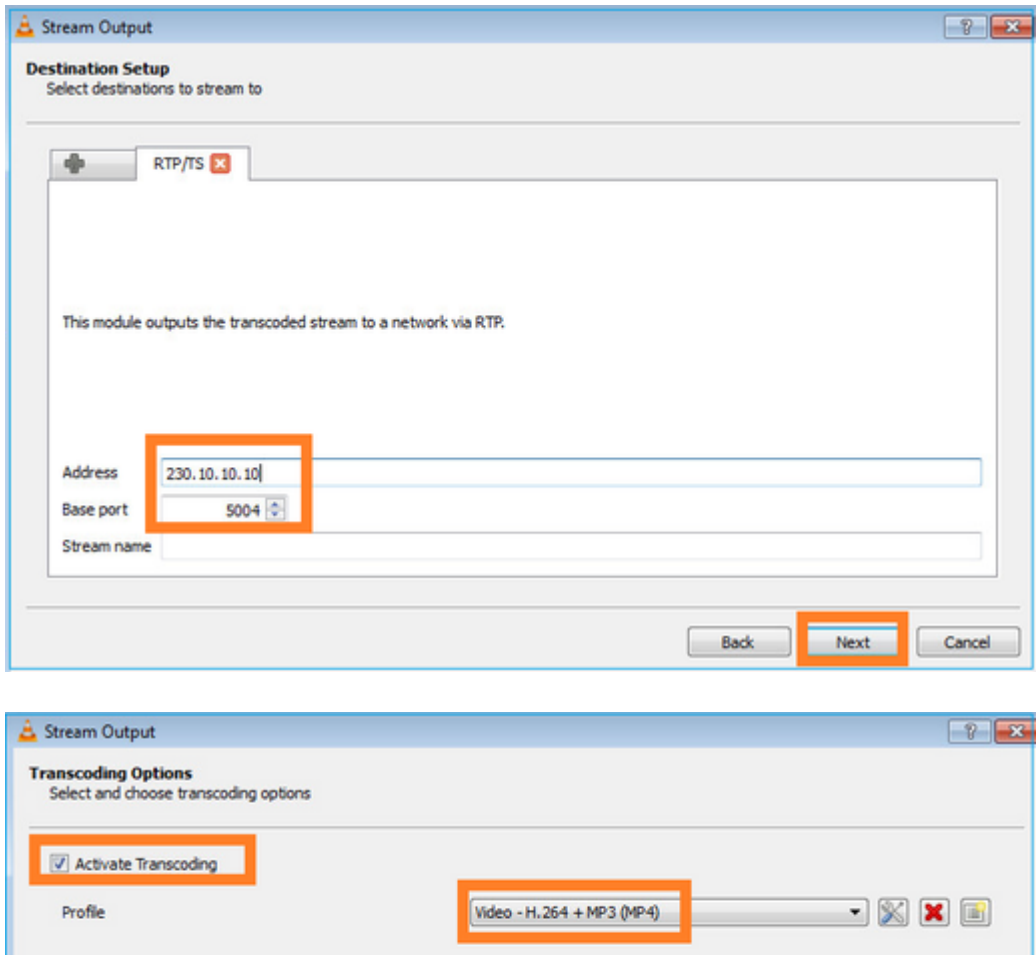

Ativar capturas LINA no firewall FTD:

<#root>

firepower#

**capture INSIDE interface INSIDE match ip host 192.168.103.60 host 230.10.10.10**

firepower#

**capture OUTSIDE interface OUTSIDE trace match ip host 192.168.103.60 host 230.10.10.10**

 $\begin{bmatrix} 1 & 1 \\ 1 & 1 \end{bmatrix}$ 

Next Cancel

Selecione o botão **Stream** para o dispositivo iniciar o fluxo multicast:

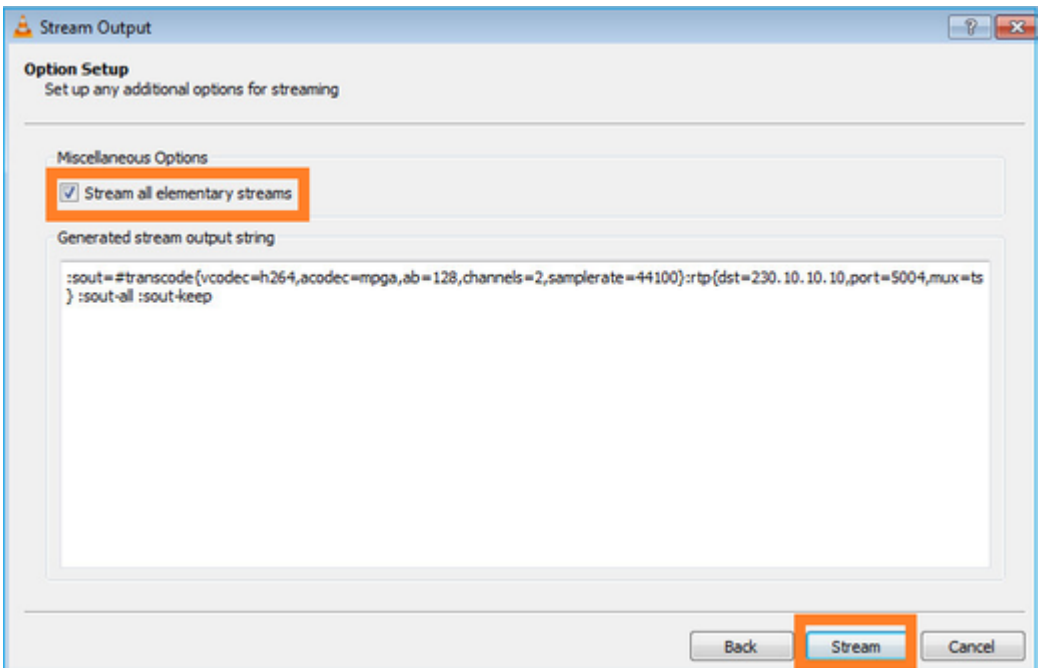

Ative a opção de †loop' para que o fluxo seja enviado continuamente:

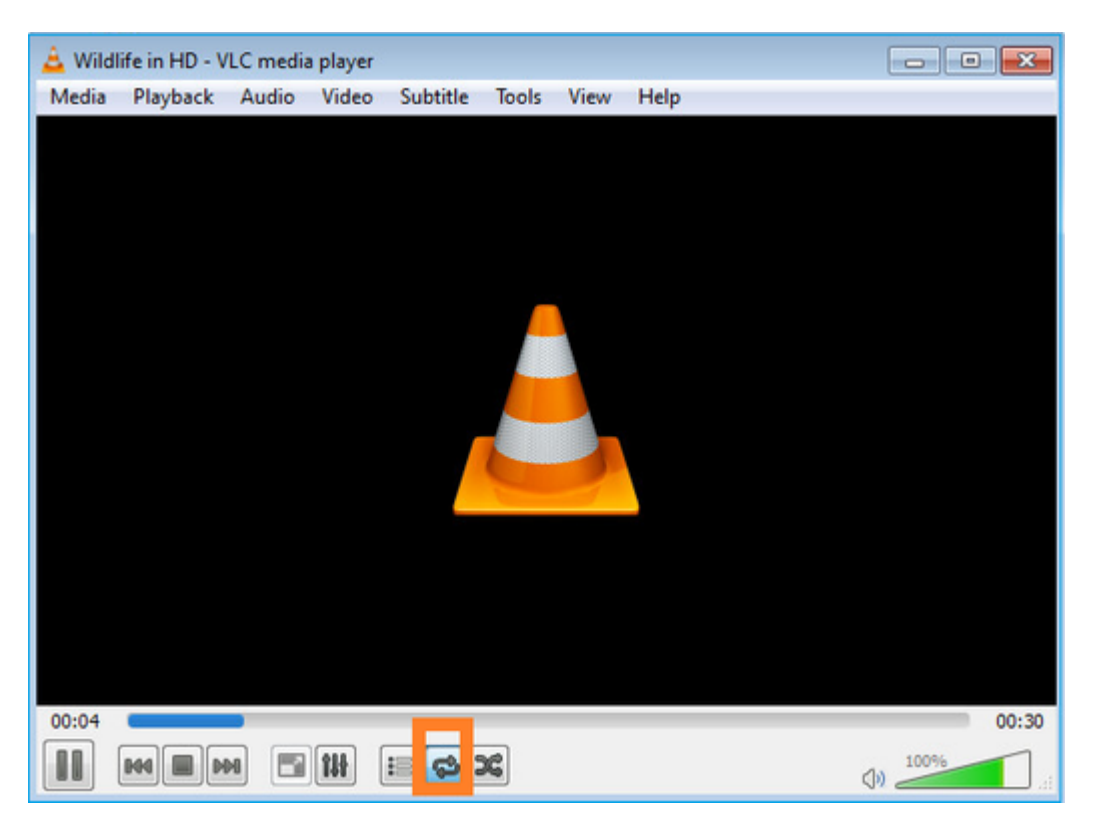

## **Verificação (cenário não operacional)**

Este cenário é uma demonstração de um cenário não operacional. O objetivo é demonstrar o comportamento do firewall.

O dispositivo de firewall obtém o fluxo de multicast, mas não o encaminha:

<#root>

firepower#

#### **show capture**

capture INSIDE type raw-data interface INSIDE

**[Capturing - 0 bytes]**

<-- No packets sent or received match ip host 192.168.103.60 host 230.10.10.10 capture OUTSIDE type raw-data trace interface OUTSIDE

**[Buffer Full - 524030 bytes]**

<-- The buffer is full match ip host 192.168.103.60 host 230.10.10.10

As quedas LINA ASP de firewall mostram:

<#root>

firepower#

**clear asp drop**

firepower#

**show asp drop**

Frame drop:

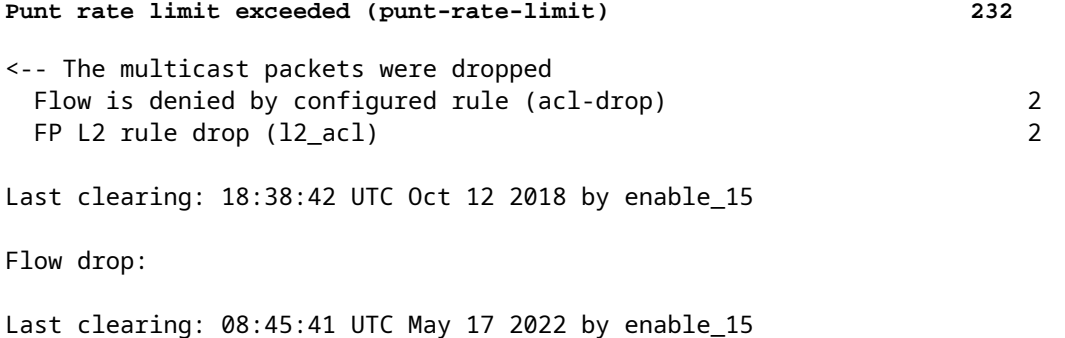

Para rastrear um pacote, é necessário capturar o primeiro pacote do fluxo de multicast. Por esse motivo, limpe os fluxos atuais:

<#root> firepower# **clear capture OUTSIDE** firepower# **clear conn all addr 230.10.10.10** 2 connection(s) deleted.

```
firepower#
```
**show capture OUTSIDE**

379 packets captured

1: 08:49:04.537875 192.168.103.60.54100 > 230.10.10.10.5005: udp 64 2: 08:49:04.537936 192.168.103.60.54099 > 230.10.10.10.5004: udp 1328 3: 08:49:04.538027 192.168.103.60.54099 > 230.10.10.10.5004: udp 1328 4: 08:49:04.538058 192.168.103.60.54099 > 230.10.10.10.5004: udp 1328 5: 08:49:04.538058 192.168.103.60.54099 > 230.10.10.10.5004: udp 1328 6: 08:49:04.538073 192.168.103.60.54099 > 230.10.10.10.5004: udp 1328 ...

A opção  $\hat{a} \in \hat{a}$ detail $\hat{a} \in \hat{a}^{\text{TM}}$  revela o endereço MAC multicast:

<#root>

firepower#

**show capture OUTSIDE detail**

379 packets captured

1: 08:49:04.537875 0050.569d.344a

**0100.5e0a.0a0a**

 0x0800 Length: 106 192.168.103.60.54100 > 230.10.10.10.5005: [udp sum ok] udp 64 (ttl 100, id 19759) 2: 08:49:04.537936 0050.569d.344a

**0100.5e0a.0a0a**

 0x0800 Length: 1370 192.168.103.60.54099 > 230.10.10.10.5004: [udp sum ok] udp 1328 (ttl 100, id 19760) 3: 08:49:04.538027 0050.569d.344a 0100.5e0a.0a0a 0x0800 Length: 1370 192.168.103.60.54099 > 230.10.10.10.5004: [udp sum ok] udp 1328 (ttl 100, id 19761) ...

O rastreamento de um pacote real mostra que o pacote é permitido, mas isso não é o que realmente acontece:

<#root>

firepower#

**show capture OUTSIDE packet-number 1 trace**

379 packets captured

1: 08:49:04.537875 192.168.103.60.54100 > 230.10.10.10.5005: udp 64 Phase: 1

Type: CAPTURE Subtype: Result: ALLOW Elapsed time: 11712 ns Config: Additional Information: MAC Access list Phase: 2 Type: ACCESS-LIST Subtype: Result: ALLOW Elapsed time: 11712 ns Config: Implicit Rule Additional Information: MAC Access list Phase: 3 Type: ROUTE-LOOKUP Subtype: No ECMP load balancing Result: ALLOW Elapsed time: 7808 ns Config: Additional Information: Destination is locally connected. No ECMP load balancing. Found next-hop 192.168.103.60 using egress ifc OUTSIDE(vrfid:0) Phase: 4 Type: ACCESS-LIST Subtype: log Result: ALLOW Elapsed time: 5246 ns Config: access-group CSM\_FW\_ACL\_ global access-list CSM\_FW\_ACL\_ advanced permit ip any any rule-id 268434432 access-list CSM\_FW\_ACL\_ remark rule-id 268434432: ACCESS POLICY: mzafeiro\_empty - Default access-list CSM\_FW\_ACL\_ remark rule-id 268434432: L4 RULE: DEFAULT ACTION RULE Additional Information: This packet will be sent to snort for additional processing where a verdict will be reached Phase: 5 Type: CONN-SETTINGS Subtype: Result: ALLOW Elapsed time: 5246 ns Config: class-map class-default match any policy-map global\_policy class class-default set connection advanced-options UM\_STATIC\_TCP\_MAP service-policy global\_policy global Additional Information: Phase: 6 Type: NAT Subtype: per-session Result: ALLOW Elapsed time: 5246 ns Config: Additional Information:

Phase: 7 Type: IP-OPTIONS Subtype: Result: ALLOW Elapsed time: 5246 ns Config: Additional Information: Phase: 8 Type: CLUSTER-REDIRECT Subtype: cluster-redirect Result: ALLOW Elapsed time: 31232 ns Config: Additional Information: Phase: 9 **Type: MULTICAST** <-- multicast process Subtype: Result: ALLOW Elapsed time: 976 ns Config: Additional Information: Phase: 10 **Type: FLOW-CREATION** <-- the packet belongs to a new flow Subtype: Result: ALLOW Elapsed time: 20496 ns Config: Additional Information: New flow created with id 3705, packet dispatched to next module Result: input-interface: OUTSIDE(vrfid:0) input-status: up input-line-status: up output-interface: OUTSIDE(vrfid:0) output-status: up output-line-status: up **Action: allow**

<-- The packet is allowed Time Taken: 104920 ns

Com base nos contadores mroute e mfib, os pacotes são descartados porque a Outgoing Interface List (OIL) está vazia:

<#root>

firepower#

**show mroute**

```
Multicast Routing Table
Flags: D - Dense, S - Sparse, B - Bidir Group, s - SSM Group,
C - Connected, L - Local, I - Received Source Specific Host Report,
P - Pruned, R - RP-bit set, F - Register flag, T - SPT-bit set,
J - Join SPT
Timers: Uptime/Expires
Interface state: Interface, State
(192.168.103.60, 230.10.10.10), 00:01:33/00:01:56, flags: SPF
Incoming interface: OUTSIDE
RPF nbr: 192.168.103.60
Outgoing interface list: Null
<-- The OIL is empty!
(*, 239.255.255.250), 00:01:50/never, RP 0.0.0.0, flags: SCJ
Incoming interface: Null
RPF nbr: 0.0.0.0
Immediate Outgoing interface list:
INSIDE, Forward, 00:01:50/never
```
Os contadores MFIB mostram falhas de RPF que, neste caso, não é o que realmente acontece:

```
<#root>
firepower#
 show mfib 230.10.10.10
Entry Flags: C - Directly Connected, S - Signal, IA - Inherit A flag,
            AR - Activity Required, K - Keepalive
firepower# show mfib 230.10.10.10
Entry Flags: C - Directly Connected, S - Signal, IA - Inherit A flag,
AR - Activity Required, K - Keepalive
Forwarding Counts: Pkt Count/Pkts per second/Avg Pkt Size/Kbits per second
<-- Multicast forwarding counters
Other counts: Total/RPF failed
/Other drops <-- Multicast drop counters
Interface Flags: A - Accept, F - Forward, NS - Negate Signalling
              IC - Internal Copy, NP - Not platform switched
              SP - Signal Present
Interface Counts: FS Pkt Count/PS Pkt Count
(192.168.103.60,230.10.10.10) Flags: K
Forwarding: 0/0/0/0
```
,

**Other: 650/650**

/0 <-- Allowed and dropped multicast packets

Falhas de RPF semelhantes na saída 'show mfib count':

<#root>

firepower#

**show mfib count**

IP Multicast Statistics 8 routes, 4 groups, 0.25 average sources per group Forwarding Counts: Pkt Count/Pkts per second/Avg Pkt Size/Kilobits per second Other counts:

**Total/RPF failed**

/Other drops(OIF-null, rate-limit etc) Group: 224.0.1.39 RP-tree: Forwarding: 0/0/0/0, Other: 0/0/0 Group: 224.0.1.40 RP-tree: Forwarding: 0/0/0/0, Other: 0/0/0

**Group: 230.10.10.10**

 Source: 192.168.103.60, Forwarding: 0/0/0/0,

**Other: 1115/1115**

/0 <-- Allowed and dropped multicast packets Tot. shown: Source count: 1, pkt count: 0 Group: 232.0.0.0/8 RP-tree: Forwarding: 0/0/0/0, Other: 0/0/0 Group: 239.255.255.250 RP-tree: Forwarding: 0/0/0/0, Other: 0/0/0

Configure o receptor multicast VLC:

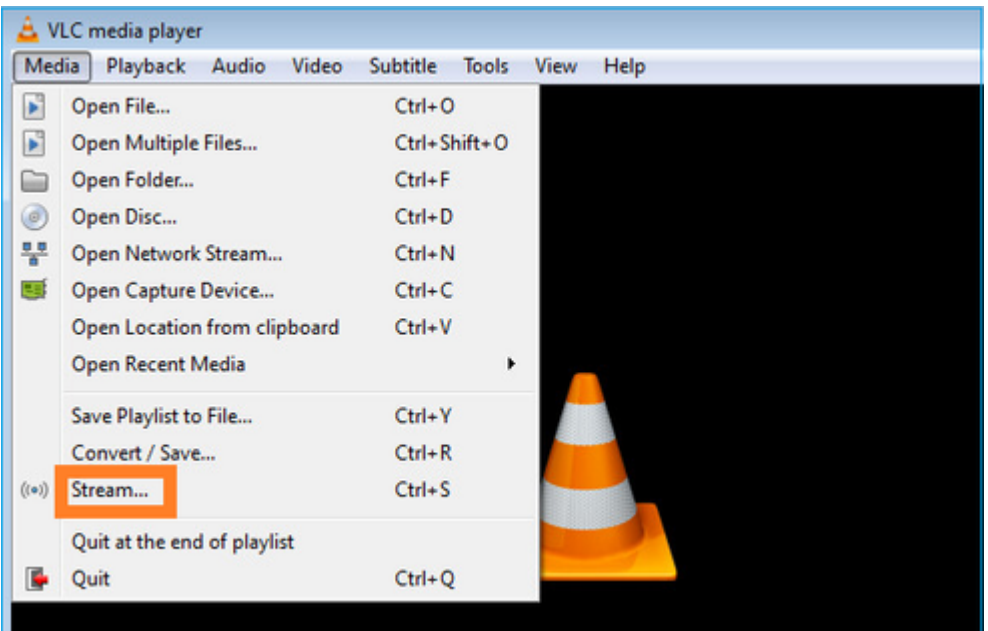

Especifique o IP de origem de multicast e selecione **Reproduzir:**

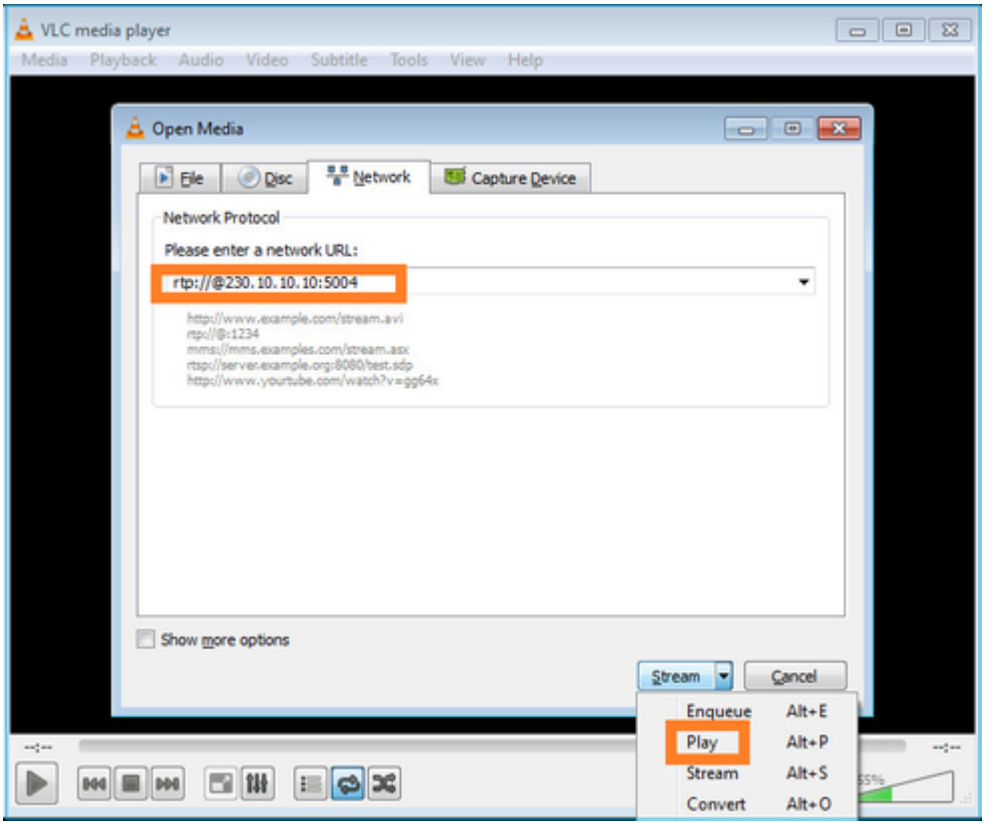

No back-end, assim que você seleciona **Play**, o host anuncia sua vontade de se juntar ao grupo multicast específico e envia uma mensagem **IGMP Report**:

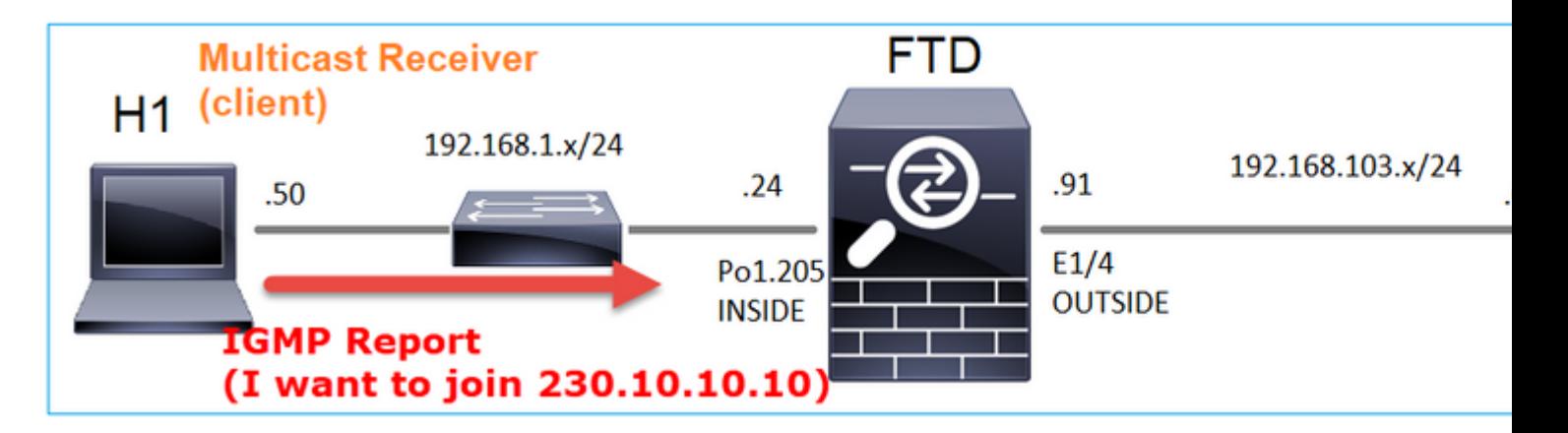

Se você habilitar uma depuração, poderá ver as mensagens de relatório IGMP:

<#root>

firepower#

**debug igmp group 230.10.10.10**

**IGMP: Received v2 Report on INSIDE from 192.168.1.50 for 230.10.10.10** <-- IGMPv2 Report received IGMP: group\_db: add new group 230.10.10.10 on INSIDE IGMP: MRIB updated (\*,230.10.10.10) : Success IGMP: Switching to EXCLUDE mode for 230.10.10.10 on INSIDE

IGMP: Updating EXCLUDE group timer for 230.10.10.10

#### O fluxo inicia:

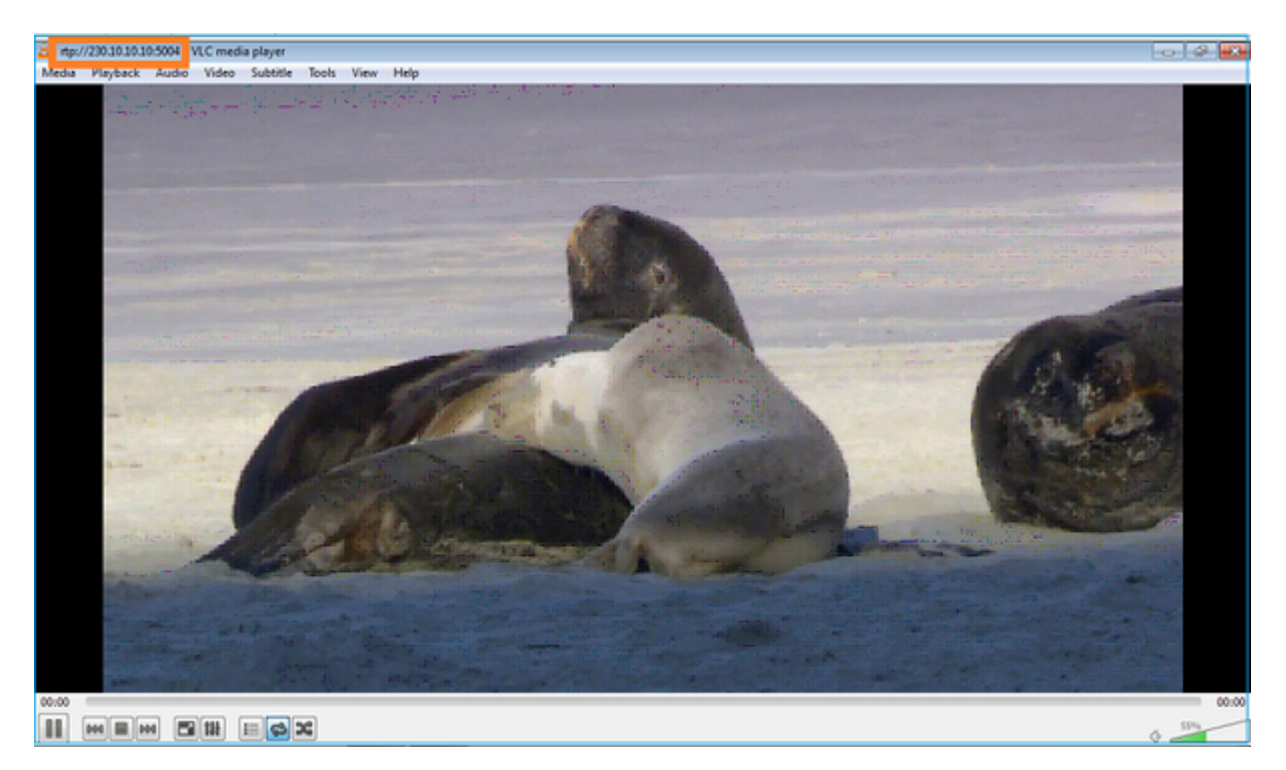

**Verificação (cenário operacional)**

<#root>

firepower#

**show capture**

capture INSIDE type raw-data interface INSIDE

```
[Buffer Full - 524156 bytes]
```
<-- Multicast packets on the egress interface match ip host 192.168.103.60 host 230.10.10.10 capture OUTSIDE type raw-data trace interface OUTSIDE

**[Buffer Full - 524030 bytes]**

<-- Multicast packets on the ingress interface match ip host 192.168.103.60 host 230.10.10.10

A tabela mroute do firewall:

<#root>

firepower#

**show mroute**

Multicast Routing Table Flags: D - Dense, S - Sparse, B - Bidir Group, s - SSM Group, C - Connected, L - Local, I - Received Source Specific Host Report, P - Pruned, R - RP-bit set, F - Register flag, T - SPT-bit set, J - Join SPT Timers: Uptime/Expires Interface state: Interface, State (\*, 230.10.10.10), 00:00:34/never, RP 0.0.0.0, flags: SCJ Incoming interface: Null RPF nbr: 0.0.0.0 Immediate Outgoing interface list: INSIDE, Forward, 00:00:34/never **(192.168.103.60, 230.10.10.10), 00:01:49/00:03:29, flags: SFJT Incoming interface: OUTSIDE RPF nbr: 192.168.103.60 Inherited Outgoing interface list:**

 **INSIDE, Forward, 00:00:34/never**

<#root> firepower# **show mfib 230.10.10.10** Entry Flags: C - Directly Connected, S - Signal, IA - Inherit A flag, AR - Activity Required, K - Keepalive **Forwarding Counts: Pkt Count/Pkts per second/Avg Pkt Size/Kbits per second** Other counts: Total/RPF failed/Other drops Interface Flags: A - Accept, F - Forward, NS - Negate Signalling IC - Internal Copy, NP - Not platform switched SP - Signal Present Interface Counts: FS Pkt Count/PS Pkt Count (\*,230.10.10.10) Flags: C K Forwarding: 0/0/0/0, Other: 0/0/0 INSIDE Flags: F NS Pkts: 0/0 **(192.168.103.60,230.10.10.10) Flags: K Forwarding: 6373/0/1354/0,** Other: 548/548/0 <-- There are multicast packets forwarded  **OUTSIDE Flags: A INSIDE Flags: F NS Pkts: 6373/6** contadores mfib: <#root> firepower# **show mfib count** IP Multicast Statistics 10 routes, 5 groups, 0.40 average sources per group **Forwarding Counts: Pkt Count/Pkts per second/Avg Pkt Size/Kilobits per second** Other counts: Total/RPF failed/Other drops(OIF-null, rate-limit etc)

Group: 224.0.1.39

```
 RP-tree:
     Forwarding: 0/0/0/0, Other: 0/0/0
Group: 224.0.1.40
   RP-tree:
     Forwarding: 0/0/0/0, Other: 0/0/0
Group: 230.10.10.10
   RP-tree:
     Forwarding: 0/0/0/0, Other: 0/0/0
   Source: 192.168.103.60,
     Forwarding: 7763/0/1354/0,
Other: 548/548/0 <-- There are multicast packets forwarded
   Tot. shown: Source count: 1, pkt count: 0
Group: 232.0.0.0/8
   RP-tree:
     Forwarding: 0/0/0/0, Other: 0/0/0
Group: 239.255.255.250
   RP-tree:
     Forwarding: 0/0/0/0, Other: 0/0/0
   Source: 192.168.1.50,
     Forwarding: 7/0/500/0, Other: 0/0/0
   Tot. shown: Source count: 1, pkt count: 0
```
#### **Espionagem de IGMP**

estão localizados.

- O Snooping IGMP é um mecanismo usado em switches para evitar inundação de multicast.
- O switch monitora os relatórios IGMP para determinar onde estão localizados os hosts (receptores). O switch monitora as Consultas IGMP para determinar onde os roteadores/firewalls (remetentes) •
- O rastreamento de IGMP é ativado por padrão na maioria dos switches Cisco. Consulte os guias de comutação relacionados para obter mais detalhes. Este é um exemplo de saída de um switch Catalyst  $L3$ :

<#root>

switch#

**show ip igmp snooping statistics**

```
Current number of Statistics entries : 15
Configured Statistics database limit : 32000
 Configured Statistics database threshold: 25600
 Configured Statistics database limit : Not exceeded
 Configured Statistics database threshold: Not exceeded
```
Snooping statistics for Vlan204 #channels: 3 #hosts : 5

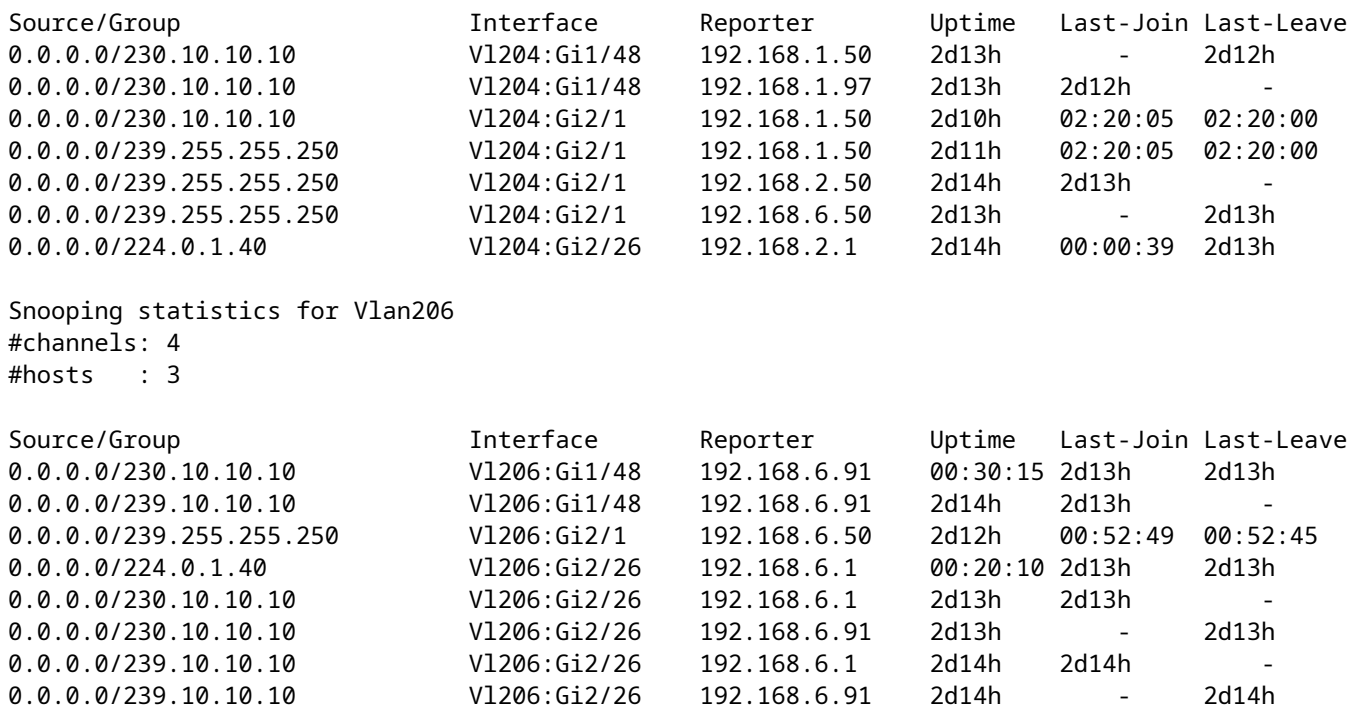

## **Tarefa 3 - Grupo estático IGMP versus grupo de junção IGMP**

### **Overview**

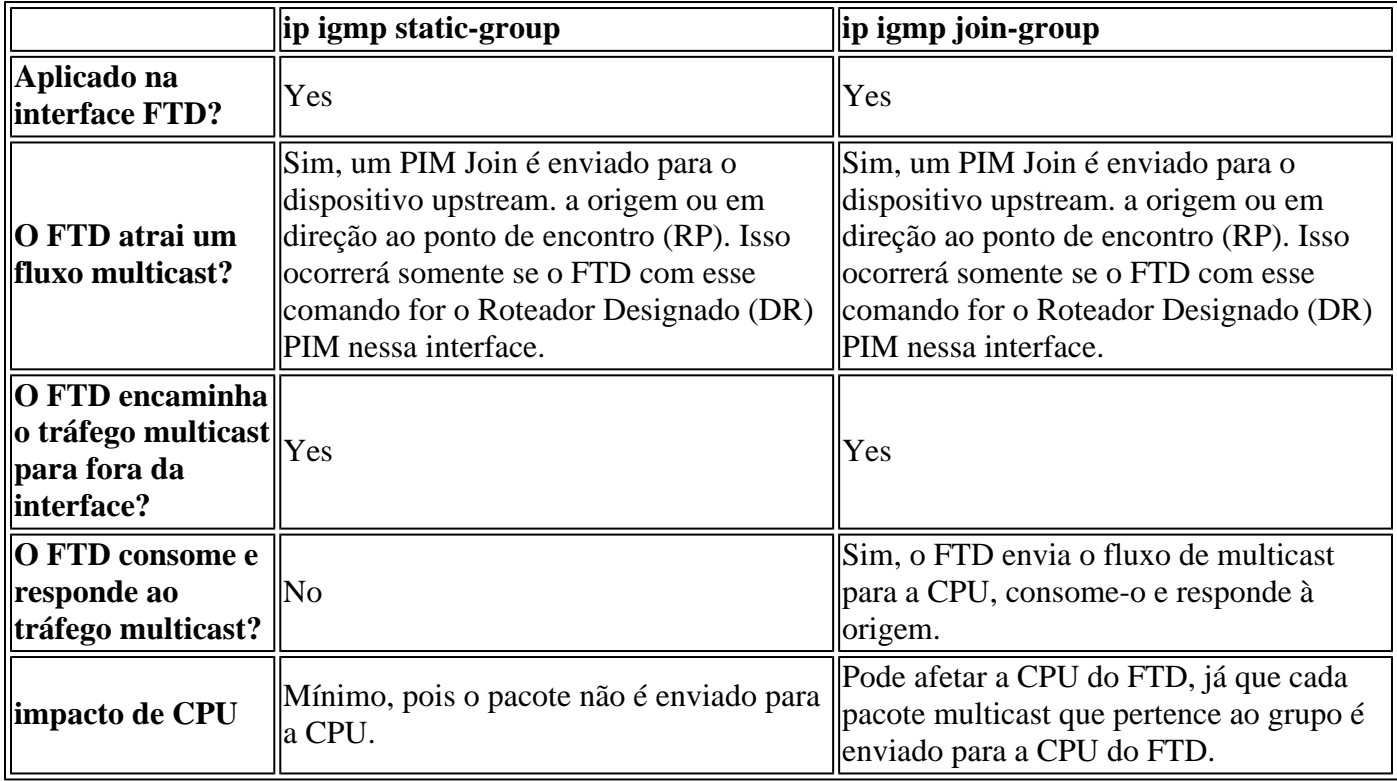

#### **Requisito da tarefa**

Considere esta topologia:

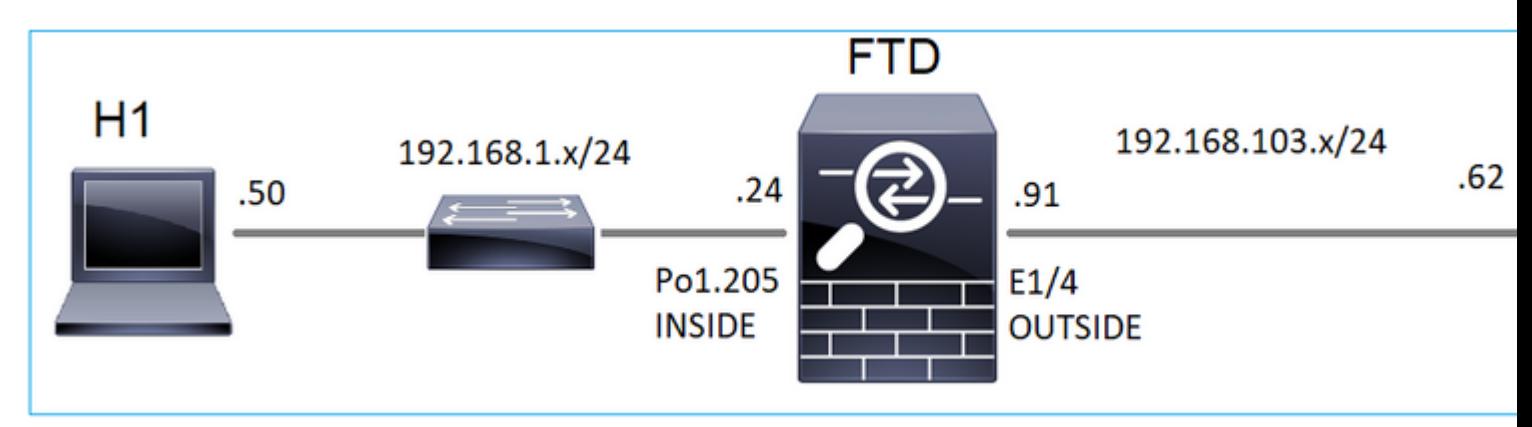

No firewall, habilite estas capturas:

<#root>

firepower#

 **capture CAPI interface OUTSIDE trace match icmp host 192.168.103.62 any**

firepower#

 **capture CAPO interface INSIDE match icmp host 192.168.103.62 any**

- 1. Use o ping ICMP do switch L3 para enviar tráfego multicast para o IP 230.11.11.11 e verifique como isso é tratado pelo firewall.
- 2. Ative o comando **igmp static-group** na interface INSIDE do firewall e verifique como o fluxo multicast (IP 230.11.11.11) é tratado pelo firewall.
- Ative o comando **igmp static-group** na interface INSIDE do firewall e verifique como o fluxo 3. multicast (IP 230.11.11.11) é tratado pelo firewall.

#### **Solução**

O firewall não tem nenhuma rota mpara o IP 230.11.11.11:

<#root>

firepower#

**show mroute**

```
Multicast Routing Table
Flags: D - Dense, S - Sparse, B - Bidir Group, s - SSM Group,
        C - Connected, L - Local, I - Received Source Specific Host Report,
        P - Pruned, R - RP-bit set, F - Register flag, T - SPT-bit set,
        J - Join SPT
Timers: Uptime/Expires
Interface state: Interface, State
(*, 239.255.255.250), 00:43:21/never, RP 0.0.0.0, flags: SCJ
  Incoming interface: Null
```
 RPF nbr: 0.0.0.0 Immediate Outgoing interface list: OUTSIDE, Forward, 00:05:41/never INSIDE, Forward, 00:43:21/never

Uma maneira simples de testar o multicast é usar a ferramenta de ping ICMP. Nesse caso, inicie um ping do R2 para o endereço IP multicast 230.11.11.11:

<#root>

L3-Switch#

**ping 230.11.11.11 re 100**

Type escape sequence to abort. Sending 100, 100-byte ICMP Echos to 230.11.11.11, timeout is 2 seconds: ...............................

No firewall, um mroute é criado dinamicamente e o OIL está vazio:

<#root>

firepower#

**show mroute**

Multicast Routing Table Flags: D - Dense, S - Sparse, B - Bidir Group, s - SSM Group, C - Connected, L - Local, I - Received Source Specific Host Report, P - Pruned, R - RP-bit set, F - Register flag, T - SPT-bit set, J - Join SPT Timers: Uptime/Expires Interface state: Interface, State

**(192.168.103.62, 230.11.11.11), 00:02:33/00:00:56, flags: SPF**

<-- The mroute is added

 **Incoming interface: OUTSIDE**

 **RPF nbr: 192.168.103.62**

 **Outgoing interface list: Null**

<-- The OIL is empty

A captura no firewall mostra:

<#root>

**firepower# show capture**

capture CAPI type raw-data trace interface OUTSIDE **[Capturing - 1040 bytes]** <-- There are ICMP packets captured on ingress interface match icmp host 192.168.103.62 any capture CAPO type raw-data interface INSIDE **[Capturing - 0 bytes]** <-- There are no ICMP packets on egress match icmp host 192.168.103.62 any

O firewall cria conexões para cada ping, mas descarta os pacotes silenciosamente:

<#root> firepower# **show log | include 230.11.11.11** May 17 2022 11:05:47: %FTD-7-609001: **Built local-host identity:230.11.11.11** <-- A new connection is created May 17 2022 11:05:47: %FTD-6-302020: Built inbound ICMP connection for faddr 192.168.1.99/6 gaddr 230.11 May 17 2022 11:05:47: %FTD-6-302020: Built inbound ICMP connection for faddr 192.168.103.62/6 gaddr 230 May 17 2022 11:05:49: %FTD-6-302021: Teardown ICMP connection for faddr 192.168.1.99/6 gaddr 230.11.11.1 May 17 2022 11:05:49: %FTD-6-302021: Teardown ICMP connection for faddr 192.168.103.62/6 gaddr 230.11.11 May 17 2022 11:05:49: %FTD-7-609002: **Teardown local-host identity:230.11.11.11 duration 0:00:02** <-- The connection is closed May 17 2022 11:05:51: %FTD-7-609001: **Built local-host identity:230.11.11.11**  $\prec$ **--** A new connection is created May 17 2022 11:05:51: %FTD-6-302020: Built inbound ICMP connection for faddr 192.168.1.99/6 gaddr 230.11 May 17 2022 11:05:51: %FTD-6-302020: Built inbound ICMP connection for faddr 192.168.103.62/6 qaddr 230 May 17 2022 11:05:53: %FTD-6-302021: Teardown ICMP connection for faddr 192.168.1.99/6 gaddr 230.11.11.1 May 17 2022 11:05:53: %FTD-6-302021: Teardown ICMP connection for faddr 192.168.103.62/6 gaddr 230.11.11 May 17 2022 11:05:53: %FTD-7-609002: **Teardown local-host identity:230.11.11.11 duration 0:00:02** <-- The connection is closed

**Observação:** a captura de queda LINA ASP não mostra os pacotes descartados

A principal indicação de quedas de pacotes multicast é:

```
<#root>
```
firepower# **show mfib** Entry Flags: C - Directly Connected, S - Signal, IA - Inherit A flag, AR - Activity Required, K - Keepalive Forwarding Counts: Pkt Count/Pkts per second/Avg Pkt Size/Kbits per second **Other counts: Total/RPF failed/Other drops** Interface Flags: A - Accept, F - Forward, NS - Negate Signalling IC - Internal Copy, NP - Not platform switched SP - Signal Present Interface Counts: FS Pkt Count/PS Pkt Count (\*,224.0.1.39) Flags: S K Forwarding: 0/0/0/0, Other: 0/0/0 (\*,224.0.1.40) Flags: S K Forwarding: 0/0/0/0, Other: 0/0/0 **(192.168.103.62,230.11.11.11)** Flags: K <-- The multicast stream Forwarding: 0/0/0/0, **Other: 27/27/0** <-- The packets are dropped

#### **igmp static-group**

No FMC, configure um grupo IGMP estático:

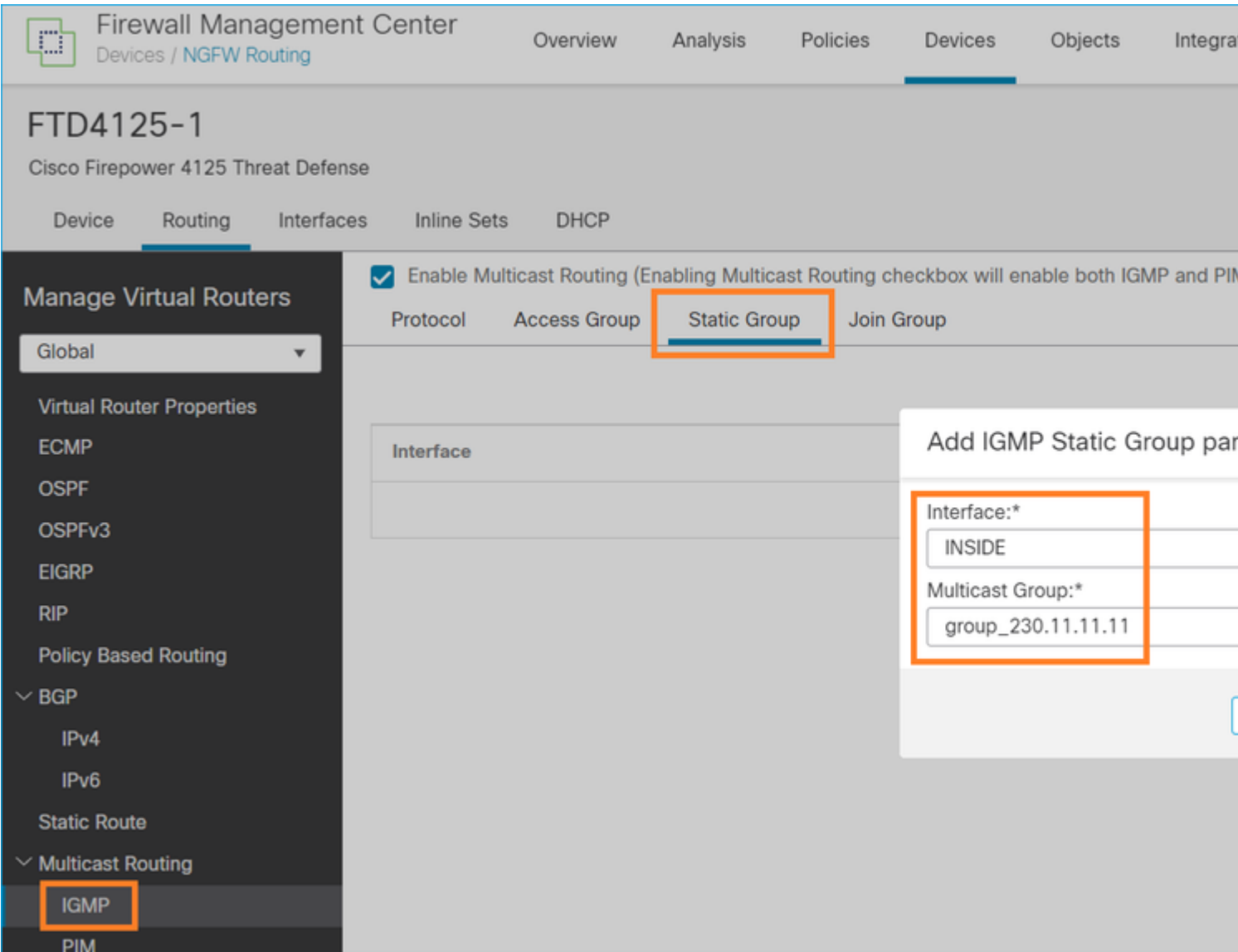

Isso é o que é implantado em segundo plano:

```
<#root>
```

```
interface Port-channel1.205
 vlan 205
 nameif INSIDE
 cts manual
  propagate sgt preserve-untag
  policy static sgt disabled trusted
  security-level 0
  ip address 192.168.1.24 255.255.255.0
 igmp static-group 230.11.11.11
<-- IGMP static group is enabled on the interface
```
O ping falha, mas o tráfego multicast ICMP é encaminhado agora através do firewall:

L3-Switch#

**ping 230.11.11.11 re 10000**

Type escape sequence to abort. Sending 10000, 100-byte ICMP Echos to 230.11.11.11, timeout is 2 seconds: ............................

<#root>

#### firepower#

**show capture**

capture CAPI type raw-data trace interface OUTSIDE

**[Capturing - 650 bytes]**

<-- ICMP packets are captured on ingress interface match icmp host 192.168.103.62 any capture CAPO type raw-data interface INSIDE

**[Capturing - 670 bytes]**

<-- ICMP packets are captured on egress interface match icmp host 192.168.103.62 any

<#root>

firepower#

**show capture CAPI**

8 packets captured

1: 11:31:32.470541 192.168.103.62 > 230.11.11.11 icmp: echo request 2: 11:31:34.470358 192.168.103.62 > 230.11.11.11 icmp: echo request 3: 11:31:36.470831 192.168.103.62 > 230.11.11.11 icmp: echo request 4: 11:31:38.470785 192.168.103.62 > 230.11.11.11 icmp: echo request ...

firepower#

**show capture CAPO**

11 packets captured

```
1: 11:31:32.470587 802.1Q vlan#205 P0 192.168.103.62 > 230.11.11.11 icmp: echo request
2: 11:31:34.470404 802.1Q vlan#205 P0 192.168.103.62 > 230.11.11.11 icmp: echo request
3: 11:31:36.470861 802.1Q vlan#205 P0 192.168.103.62 > 230.11.11.11 icmp: echo request
4: 11:31:38.470816 802.1Q vlan#205 P0 192.168.103.62 > 230.11.11.11 icmp: echo request
```
**Observação**: o rastreamento do pacote mostra uma saída incorreta (a interface de entrada é igual à de saída). Para obter mais detalhes, verifique a ID de bug da Cisco [CSCvm89673.](https://tools.cisco.com/bugsearch/bug/CSCvm89673)

**show capture CAPI packet-number 1 trace 1: 11:39:33.553987 192.168.103.62 > 230.11.11.11 icmp: echo request** Phase: 1 Type: CAPTURE Subtype: Result: ALLOW Elapsed time: 3172 ns Config: Additional Information: MAC Access list Phase: 2 Type: ACCESS-LIST Subtype: Result: ALLOW Elapsed time: 3172 ns Config: Implicit Rule Additional Information: MAC Access list Phase: 3 Type: ROUTE-LOOKUP Subtype: No ECMP load balancing Result: ALLOW Elapsed time: 9760 ns Config: Additional Information: Destination is locally connected. No ECMP load balancing. Found next-hop 192.168.103.62 using egress ifc OUTSIDE(vrfid:0) Phase: 4 Type: ACCESS-LIST Subtype: Result: ALLOW Elapsed time: 5368 ns Config: Implicit Rule Additional Information: Phase: 5 Type: CONN-SETTINGS Subtype: Result: ALLOW Elapsed time: 5368 ns Config: class-map class-default match any policy-map global\_policy class class-default set connection advanced-options UM\_STATIC\_TCP\_MAP service-policy global\_policy global Additional Information: Phase: 6 Type: NAT

Subtype: per-session Result: ALLOW Elapsed time: 5368 ns Config: Additional Information: Phase: 7 Type: IP-OPTIONS Subtype: Result: ALLOW Elapsed time: 5368 ns Config: Additional Information: Phase: 8 Type: CLUSTER-REDIRECT Subtype: cluster-redirect Result: ALLOW Elapsed time: 31720 ns Config: Additional Information: Phase: 9 Type: INSPECT Subtype: np-inspect Result: ALLOW Elapsed time: 488 ns Config: class-map inspection\_default match default-inspection-traffic policy-map global\_policy class inspection\_default inspect icmp service-policy global\_policy global Additional Information: Phase: 10 Type: INSPECT Subtype: np-inspect Result: ALLOW Elapsed time: 2440 ns Config: Additional Information: **Phase: 11 Type: MULTICAST** <-- The packet is multicast **Subtype: Result: ALLOW**

**Elapsed time: 976 ns**

**Additional Information:** Phase: 12 **Type: FLOW-CREATION** <-- A new flow is created Subtype: Result: ALLOW Elapsed time: 56120 ns Config: Additional Information: New flow created with id 5690, packet dispatched to next module Phase: 13 Type: CAPTURE Subtype: Result: ALLOW Elapsed time: 10248 ns Config: Additional Information: MAC Access list Result: **input-interface: OUTSIDE(vrfid:0)** input-status: up input-line-status: up **output-interface: OUTSIDE(vrfid:0)** output-status: up output-line-status: up **Action: allow** <-- The packet is allowed Time Taken: 139568 ns

**Dica**: você pode fazer ping com timeout 0 a partir do host de origem e pode verificar os contadores mfib do firewall:

<#root>

L3-Switch#

**ping 230.11.11.11 re 500 timeout 0** Type escape sequence to abort. Sending 1000, 100-byte ICMP Echos to 230.11.11.11, timeout is 0 seconds: ...................................................................... ...................................................................... ......................................................................

```
<#root>
firepower# clear mfib counters
firepower# !ping from the source host. 
firepower#
show mfib 230.11.11.11
Entry Flags: C - Directly Connected, S - Signal, IA - Inherit A flag,
AR - Activity Required, K - Keepalive
Forwarding Counts: Pkt Count/Pkts per second/Avg Pkt Size/Kbits per second
Other counts: Total/RPF failed/Other drops
Interface Flags: A - Accept, F - Forward, NS - Negate Signalling
IC - Internal Copy, NP - Not platform switched
SP - Signal Present
Interface Counts: FS Pkt Count/PS Pkt Count
(*,230.11.11.11) Flags: C K
  Forwarding: 0/0/0/0, Other: 0/0/0
  INSIDE Flags: F NS
     Pkts: 0/0
(192.168.103.62,230.11.11.11) Flags: K
Forwarding: 500/0/100/0, Other: 0/0/0
<-- 500 multicast packets forwarded. The average size of each packet is 100 Bytes
  OUTSIDE Flags: A
  INSIDE Flags: F NS
    Pkts: 500/0
```
#### **igmp join-group**

....................

No FMC remote, configure a configuração de grupo estático previamente configurada e configure um grupo de união IGMP:

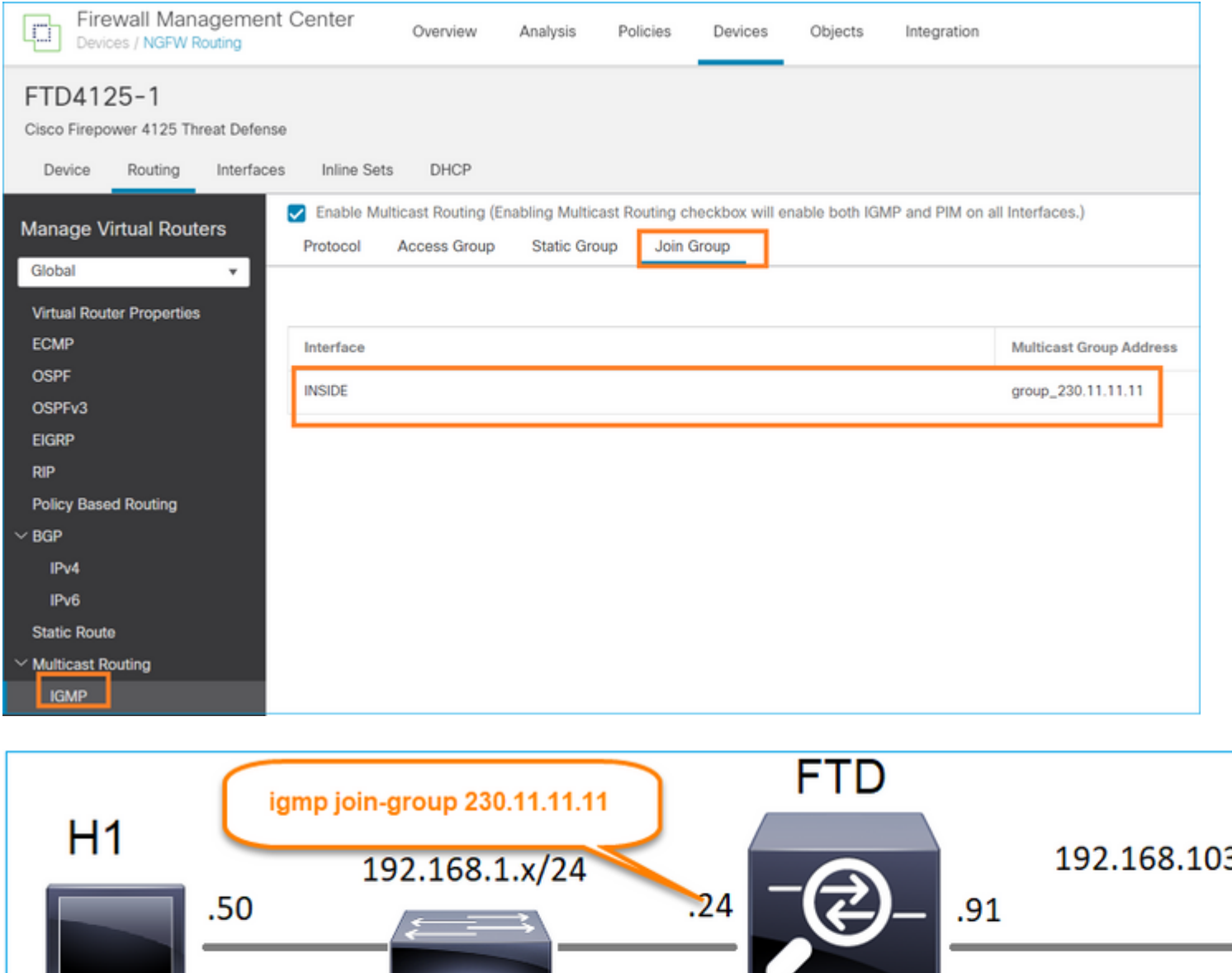

Po1.205

**INSIDE** 

 $E1/4$ 

**OUTSIDE** 

```
A configuração implantada:
```
<#root>

firepower#

**show run interface Port-channel1.205**

! interface Port-channel1.205 vlan 205 nameif INSIDE cts manual propagate sgt preserve-untag policy static sgt disabled trusted security-level 0

ip address 192.168.1.24 255.255.255.0

**igmp join-group 230.11.11.11**

<-- The interface joined the multicast group

O grupo IGMP:

<#root>

firepower#

**show igmp group**

IGMP Connected Group Membership Group Address Interface Uptime Expires Last Reporter **230.11.11.11 INSIDE 00:30:43 never 192.168.1.24**

<-- The group is enabled on the interface

A partir do host de origem, tente o primeiro teste multicast ICMP em direção ao IP 230.11.11.11:

<#root>

L3-Switch#

**ping 230.11.11.11 repeat 10**

Type escape sequence to abort. Sending 10, 100-byte ICMP Echos to 230.11.11.11, timeout is 2 seconds: Reply to request 0 from 192.168.1.24, 12 ms Reply to request 1 from 192.168.1.24, 8 ms Reply to request 2 from 192.168.1.24, 8 ms Reply to request 3 from 192.168.1.24, 8 ms Reply to request 4 from 192.168.1.24, 8 ms Reply to request 5 from 192.168.1.24, 12 ms Reply to request 6 from 192.168.1.24, 8 ms

Reply to request 7 from 192.168.1.24, 8 ms Reply to request 8 from 192.168.1.24, 8 ms Reply to request 9 from 192.168.1.24, 8 ms

**Observação**: se você não vir todas as respostas, verifique a ID de bug da Cisco [CSCvm90069.](https://tools.cisco.com/bugsearch/bug/CSCvm90069)

#### **Tarefa 4 - Configurar o roteamento multicast stub IGMP**

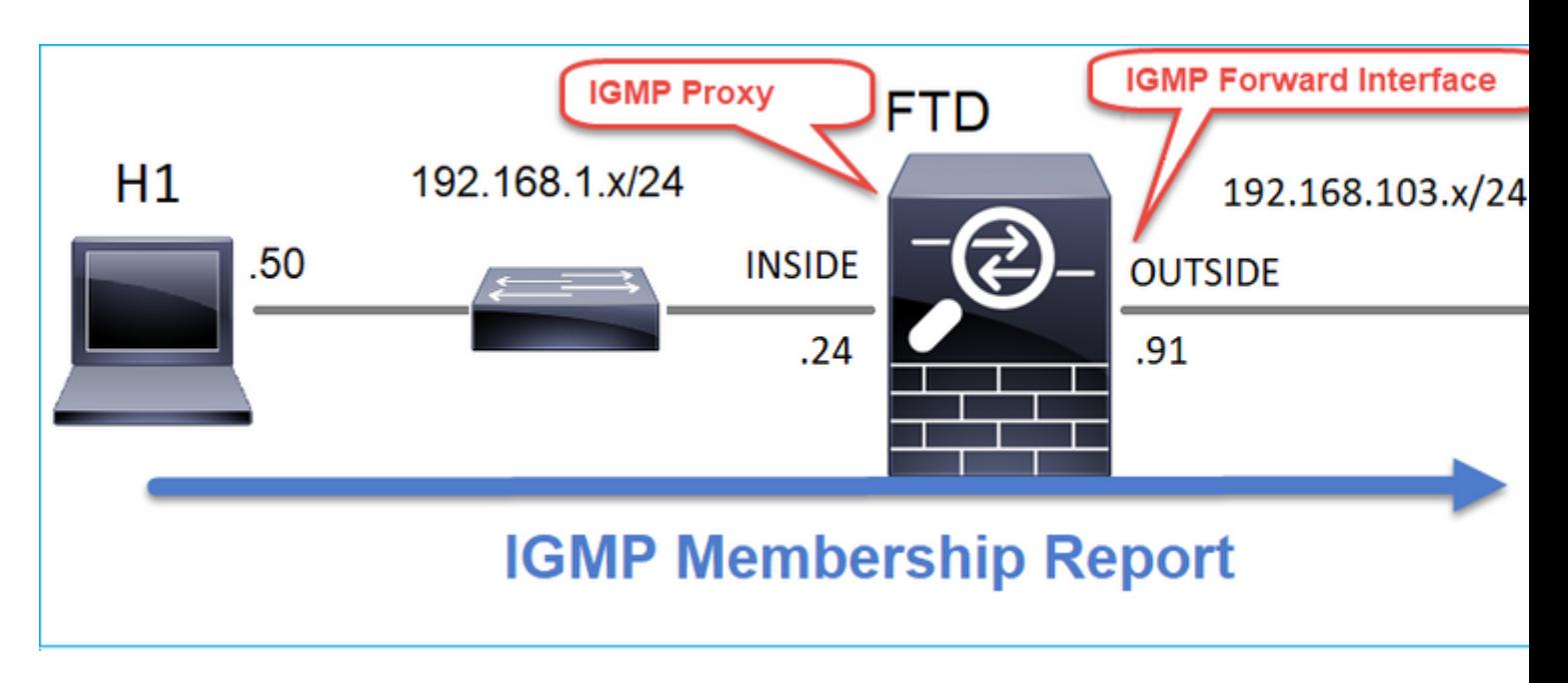

Configure o roteamento multicast stub no FTD para que as mensagens do Relatório de Associação IGMP recebidas na interface INSIDE sejam encaminhadas para a interface EXTERNA.

### **Solução**

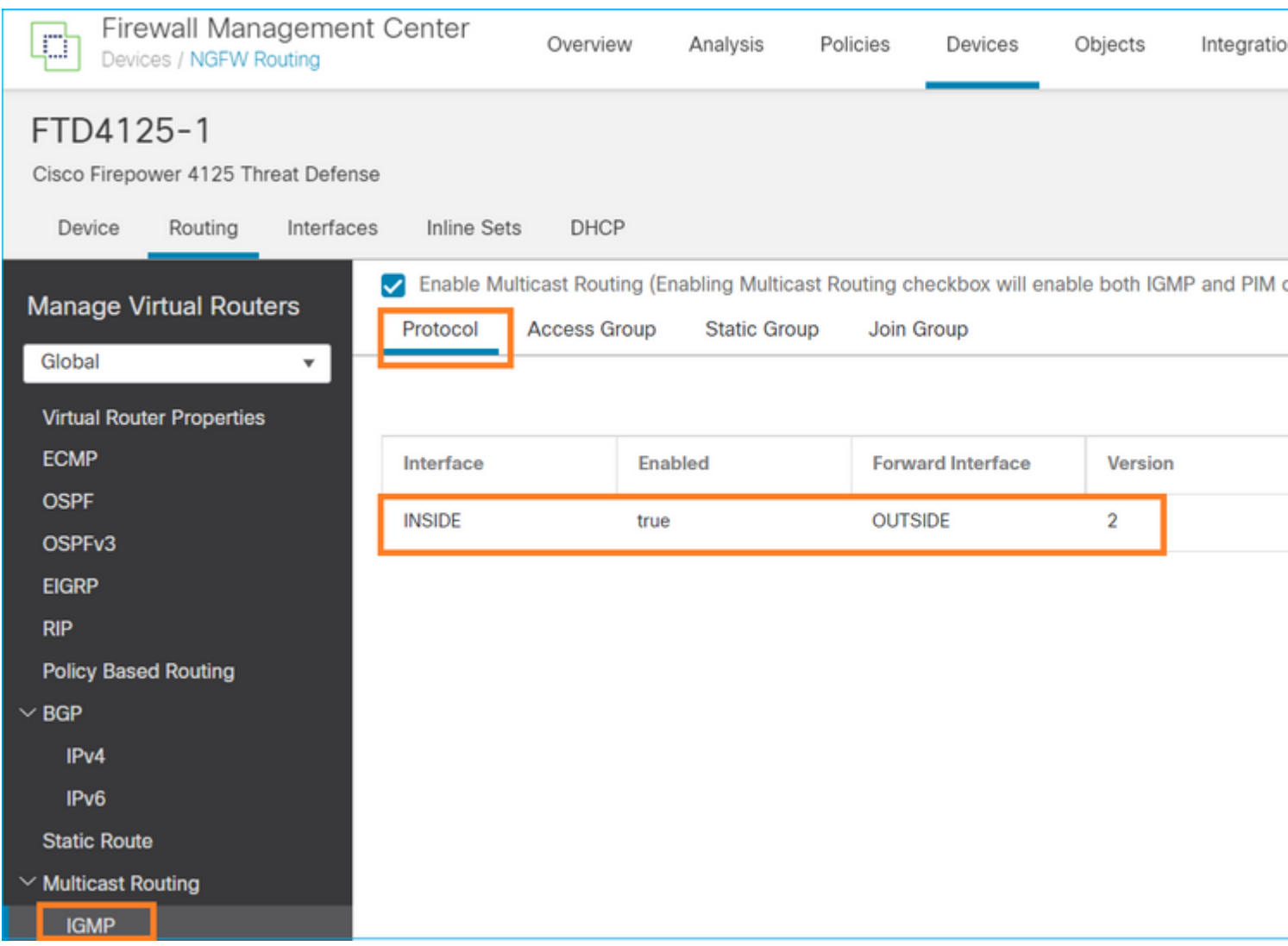

A configuração implantada:

<#root>

firepower#

**show run multicast-routing**

**multicast-routing**

<-- Multicast routing is enabled firepower#

**show run interface Port-channel1.205**

```
!
interface Port-channel1.205
 vlan 205
 nameif INSIDE
 cts manual
  propagate sgt preserve-untag
  policy static sgt disabled trusted
 security-level 0
  ip address 192.168.1.24 255.255.255.0
```
#### **igmp forward interface OUTSIDE**

<-- The interface does stub multicast routing

#### **Verificação**

Habilitar capturas no FTD:

<#root>

firepower#

**capture CAPI interface INSIDE trace match igmp any host 230.10.10.10**

firepower#

**capture CAPO interface OUTSIDE match igmp any host 230.10.10.10**

#### **Verificação**

Para forçar um Relatório de Associação IGMP, você pode usar um aplicativo como o VLC:

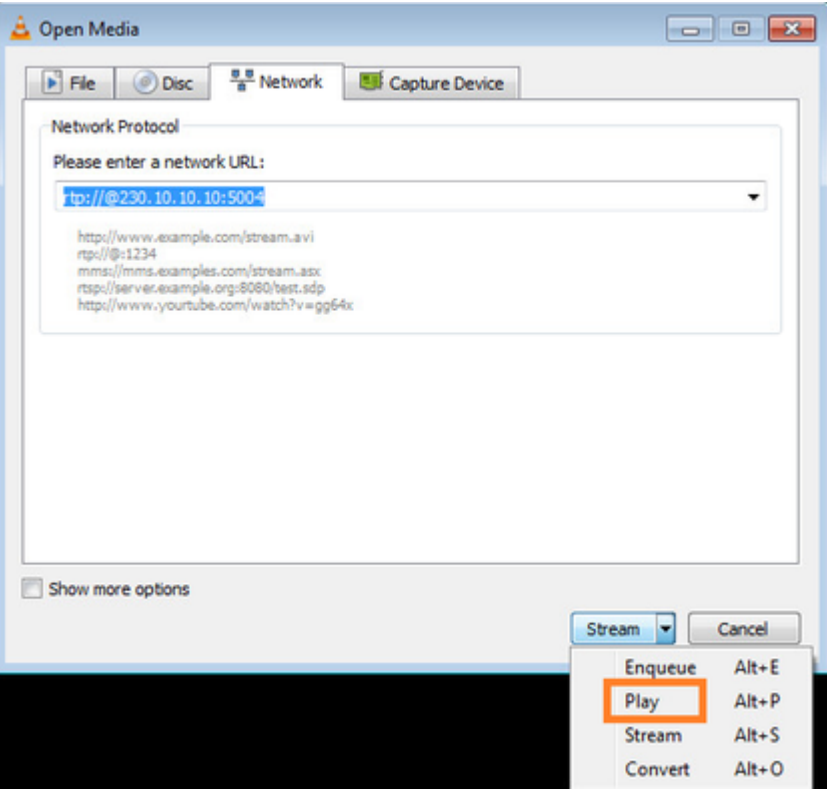

O FTD faz o proxy dos pacotes IGMP:

<#root>

firepower#

**show capture**

capture CAPI type raw-data trace interface INSIDE

**[Capturing - 66 bytes]**

<-- IGMP packets captured on ingress match igmp any host 230.10.10.10 capture CAPO type raw-data interface OUTSIDE

**[Capturing - 62 bytes]**

<-- IGMP packets captured on egress match igmp any host 230.10.10.10

O FTD altera o IP de origem:

<#root>

firepower#

**show capture CAPI**

1 packet captured

1: 12:21:12.820483 802.1Q vlan#205 P6

**192.168.1.50**

> 230.10.10.10 ip-proto-2, length 8 <-- The source IP of the packet on ingress interface 1 packet shown firepower#

**show capture CAPO**

1 packet captured

1: 12:21:12.820743

**192.168.103.91**

```
 > 230.10.10.10 ip-proto-2, length 8 <-- The source IP of the packet on egress interface
1 packet shown
```
Se você verificar o pcap no Wireshark, poderá ver que o pacote é completamente regenerado pelo firewall (a identificação de IP é alterada).

Uma entrada de grupo é criada no FTD:

<#root>

firepower#

**show igmp group**

IGMP Connected Group Membership Group Address Interface Uptime Expires Last Reporter **230.10.10.10 INSIDE 00:15:22 00:03:28 192.168.1.50** <-- IGMP group is enabled on the ingress interface 239.255.255.250 INSIDE 00:15:27 00:03:29 192.168.1.50

O firewall FTD cria 2 conexões de plano de controle:

<#root>

firepower#

**show conn all address 230.10.10.10**

9 in use, 28 most used Inspect Snort: preserve-connection: 0 enabled, 0 in effect, 0 most enabled, 0 most in effect **IGMP INSIDE 192.168.1.50 NP Identity Ifc 230.10.10.10, idle 0:00:09, bytes 8, flags** <-- Connection terminated on the ingress interface

**IGMP OUTSIDE 230.10.10.10 NP Identity Ifc 192.168.103.91, idle 0:00:09, bytes 8, flags**

<-- Connection terminated on the egress interface

Rastreamento do primeiro pacote:

<#root>

firepower#

**show capture CAPI packet-number 1 trace**

6 packets captured

**1: 12:21:12.820483 802.1Q vlan#205 P6 192.168.1.50 > 230.10.10.10 ip-proto-2, length 8**

<-- The first packet of the flow Phase: 1 Type: CAPTURE Subtype: Result: ALLOW Elapsed time: 5124 ns Config: Additional Information: MAC Access list Phase: 2 Type: ACCESS-LIST Subtype: Result: ALLOW Elapsed time: 5124 ns Config: Implicit Rule Additional Information: MAC Access list Phase: 3 Type: ROUTE-LOOKUP Subtype: No ECMP load balancing Result: ALLOW Elapsed time: 7808 ns Config: Additional Information: Destination is locally connected. No ECMP load balancing. Found next-hop 192.168.1.50 using egress ifc INSIDE(vrfid:0) Phase: 4 Type: CLUSTER-DROP-ON-SLAVE Subtype: cluster-drop-on-slave Result: ALLOW Elapsed time: 5368 ns Config: Additional Information: Phase: 5 Type: ACCESS-LIST Subtype: Result: ALLOW Elapsed time: 5368 ns Config:

Implicit Rule Additional Information: Phase: 6 Type: IP-OPTIONS Subtype: Result: ALLOW Elapsed time: 5368 ns Config: Additional Information: Phase: 7 Type: NAT Subtype: per-session Result: ALLOW Elapsed time: 5368 ns Config: Additional Information: Phase: 8 Type: CLUSTER-REDIRECT Subtype: cluster-redirect Result: ALLOW Elapsed time: 40504 ns Config: Additional Information: **Phase: 9 Type: MULTICAST** <-- The packet is multicast **Subtype: Result: ALLOW Elapsed time: 976 ns Config: Additional Information:**

**Phase: 10**

**Type: FLOW-CREATION**

<-- A new flow is created

**Subtype:**

**Result: ALLOW**

**Elapsed time: 17568 ns**

**Config:**

**Additional Information:**

**New flow created with id 5945, packet dispatched to next module**

**Phase: 11**

```
Type: FLOW-CREATION
```
<-- A second flow is created

**Subtype:**

**Result: ALLOW**

**Elapsed time: 39528 ns**

**Config:**

**Additional Information:**

**New flow created with id 5946, packet dispatched to next module**

Phase: 12 Type: NEXTHOP-LOOKUP-FROM-OUTPUT-ROUTE-LOOKUP Subtype: Lookup Nexthop on interface Result: ALLOW Elapsed time: 6344 ns Config: Additional Information: Found next-hop 230.10.10.10 using egress ifc OUTSIDE(vrfid:0) Phase: 13 Type: CAPTURE Subtype:

Result: ALLOW Elapsed time: 9760 ns Config: Additional Information: MAC Access list

```
Result:
input-interface: INSIDE(vrfid:0)
input-status: up
input-line-status: up
output-interface: INSIDE(vrfid:0)
output-status: up
output-line-status: up
Action: allow
Time Taken: 154208 ns
```
## **Problemas conhecidos**

## **Filtrar tráfego multicast em zonas de destino**

Você não pode especificar uma zona de segurança de destino para a regra da Política de Controle de Acesso que corresponde ao tráfego multicast:

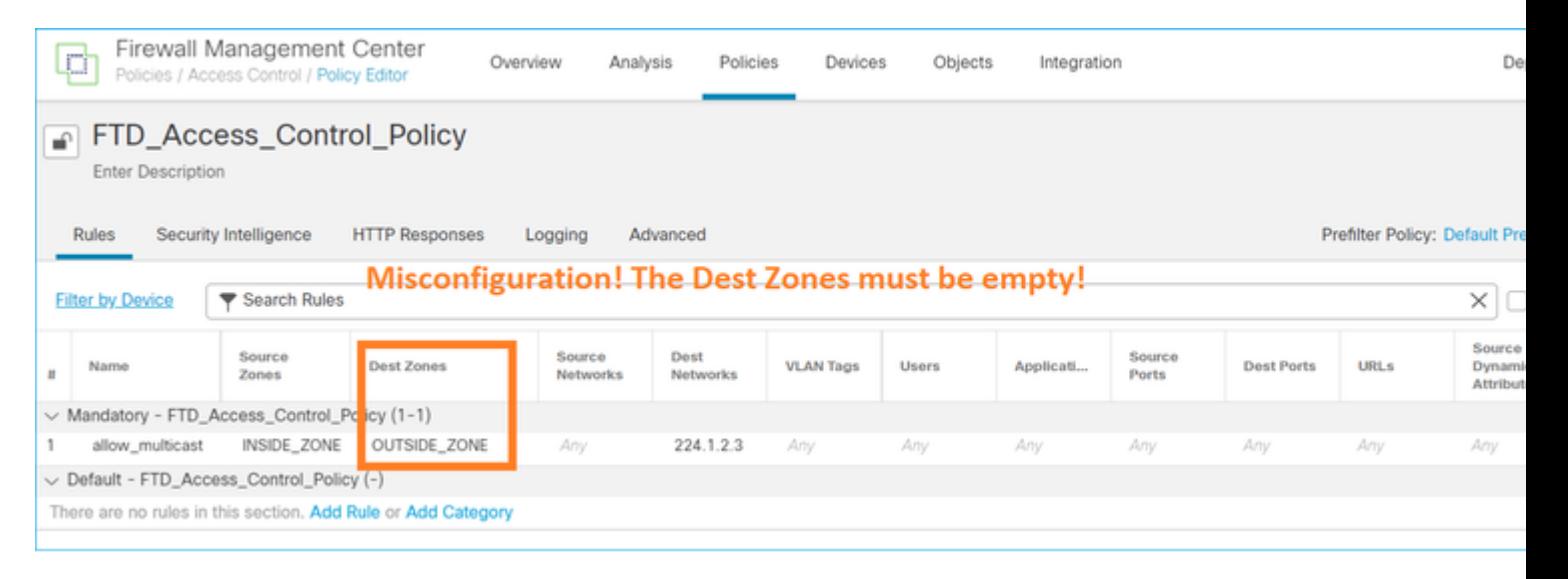

Este fato está igualmente documentado no guia do utilizador do FMC:

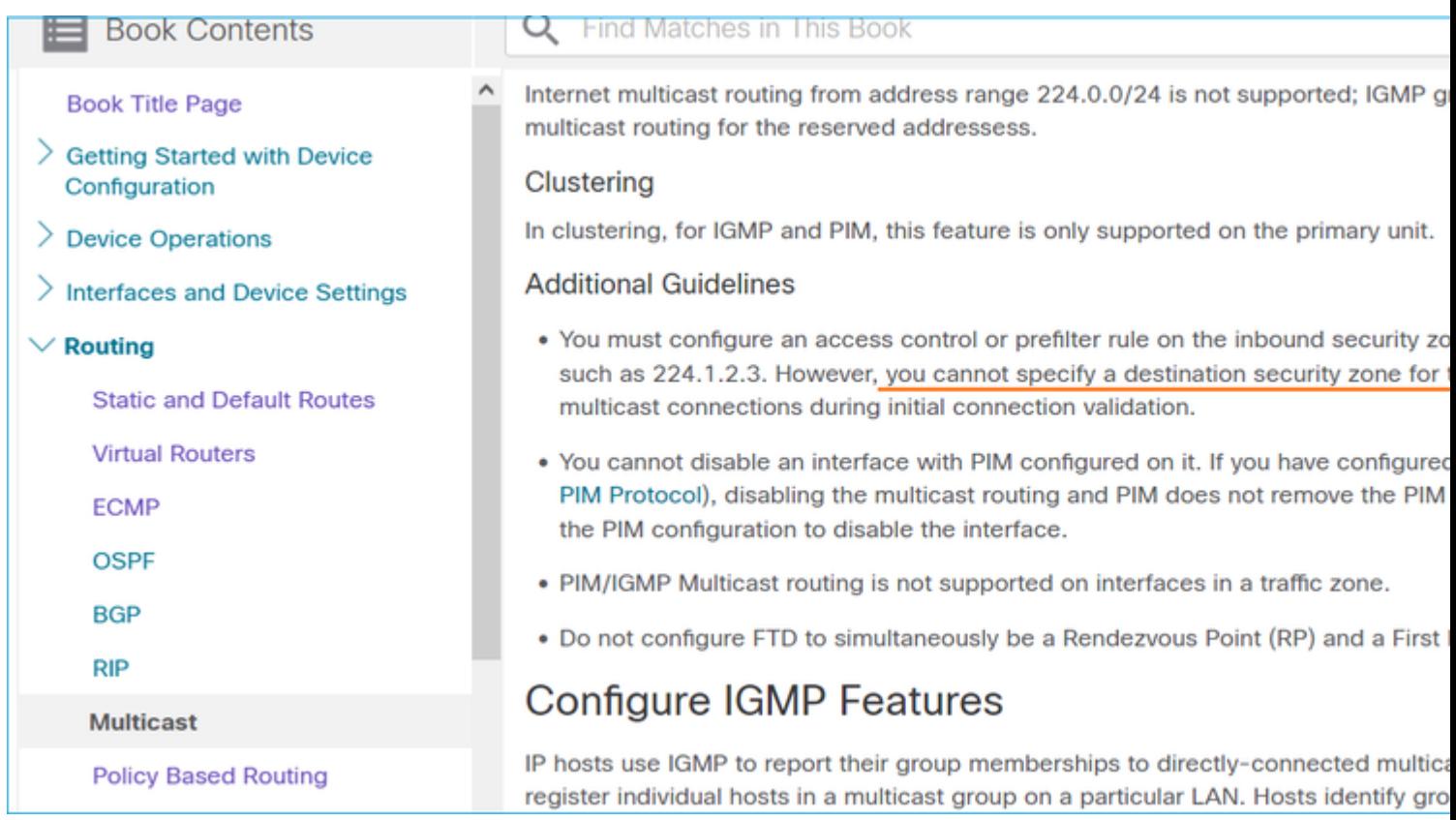

## **Os relatórios IGMP são negados pelo firewall quando o limite de interface IGMP é excedido**

Por padrão, o firewall permite no máximo 500 junções ativas atuais (relatórios) em uma interface. Se esse limite for excedido, o firewall ignorará os relatórios IGMP de entrada adicionais dos receptores multicast.

Para verificar o limite de IGMP e as junções ativas, execute o comando **show igmp interface** *nameif*:

<#root> asa# **show igmp interface inside** inside is up, line protocol is up Internet address is 10.10.10.1/24 IGMP is enabled on interface Current IGMP version is 2 IGMP query interval is 125 seconds IGMP querier timeout is 255 seconds IGMP max query response time is 10 seconds Last member query response interval is 1 seconds Inbound IGMP access group is:  **IGMP limit is 500, currently active joins: 500** Cumulative IGMP activity: 0 joins, 0 leaves IGMP querying router is 10.10.10.1 (this system)

O comando de depuração IGMP **debug igmp** mostra esta saída:

<#root>

asa#

**debug igmp**

Apr 20 2023 09:37:10: %ASA-7-711001: IGMP: Group 230.1.2.3 limit denied on inside

ID de bug da Cisco [CSCuw84390](https://tools.cisco.com/bugsearch/bug/CSCuw84390) rastreia o aprimoramento para aumentar o limite de IGMP.

## **O Firewall ignora os relatórios IGMP para o intervalo de endereço 232.x.x.x/8**

O intervalo de endereços 232.x.x.x/8 deve ser usado com o Source Specific Multicast (SSM). O firewall não oferece suporte à funcionalidade SSM (Source Specific Multicast, envio múltiplo específico de origem) do PIM e à configuração relacionada.

O comando de depuração IGMP **debug igmp** mostra esta saída:

<#root>

asa#

**debug igmp**

Apr 20 2023 09:37:10: %ASA-7-711001: IGMP: Received v2 Report on inside from 10.10.10.11 for 232.179.89.253 Apr 20 2023 09:37:10: %ASA-7-711001: IGMP: group\_db: add new group 232.179.89.253 on inside **Apr 20 2023 09:37:10: %ASA-7-711001: IGMP: Exclude report on inside ignored for SSM group 232.179.89.253**

ID de bug da Cisco [CSCsr53916](https://tools.cisco.com/bugsearch/bug/CSCsr53916) rastreia o aprimoramento para suportar o intervalo do SSM.

## **Informações Relacionadas**

- [Roteamento multicast para defesa contra ameaças do Firepower](/content/en/us/td/docs/security/secure-firewall/management-center/device-config/710/management-center-device-config-71/routing-multicast.html)
- [Solucionar problemas do Firepower Threat Defense e do ASA Multicast PIM](https://www.cisco.com/c/pt_br/support/docs/security/firepower-ngfw/217900-troubleshoot-firepower-threat-defense-an.html)

## Sobre esta tradução

A Cisco traduziu este documento com a ajuda de tecnologias de tradução automática e humana para oferecer conteúdo de suporte aos seus usuários no seu próprio idioma, independentemente da localização.

Observe que mesmo a melhor tradução automática não será tão precisa quanto as realizadas por um tradutor profissional.

A Cisco Systems, Inc. não se responsabiliza pela precisão destas traduções e recomenda que o documento original em inglês (link fornecido) seja sempre consultado.